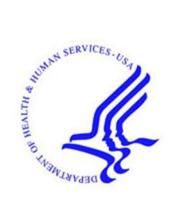

# Office of Hearings Case and Document Management System ("OH CDMS")

# Provider Reimbursement Review Board ("PRRB") Module

# **External User Manual**

Version 1.0 August 22, 2018

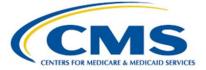

# **Table of Contents**

| Table of Contentsi |                    |         |          |                                     |   |
|--------------------|--------------------|---------|----------|-------------------------------------|---|
| Li                 | st of I            | Figure  | s        |                                     | 1 |
| Li                 | st of <sup>-</sup> | Tables  |          | )                                   | ζ |
| 1.                 | Intro              | oductio | on       | 1                                   | 1 |
|                    | 1.1                | Conve   | ntions   |                                     | ł |
|                    | 1.2                | Cautio  | ns & \   | Varnings                            | ł |
|                    |                    | 1.2.1   | Gove     | rnment-Authorized Use of the System | ł |
|                    |                    | 1.2.2   | Boar     | d Rules Take Precedence             | ł |
|                    |                    | 1.2.3   | Sess     | ion Expiration                      | ł |
|                    |                    | 1.2.4   | Conf     | dential Information                 | 2 |
|                    | 1.3                | Acces   | sibility | Standards                           | 2 |
| 2.                 | Gett               | ing St  | arted    |                                     | 3 |
|                    | 2.1                | Set-up  | Cons     | iderations                          | 3 |
|                    | 2.2                | User A  | ccess    | Considerations                      | ł |
|                    |                    | 2.2.1   | User     | Roles                               | ł |
|                    |                    | 2.2.2   | Acce     | ssing OH CDMS                       | ł |
|                    |                    | 2.2.3   | Acce     | ssing the PRRB Module               | 5 |
|                    | 2.3                | Syster  | n Orga   | anization & Navigation              | 7 |
|                    |                    | 2.3.1   | Gene     | eral Navigation                     | 7 |
|                    |                    | 2.3.2   | User     | Interface                           | 3 |
|                    |                    | 2.3     | 3.2.1    | Required Fields 8                   | 3 |
|                    |                    | 2.3     | 3.2.2    | Hover Messages 8                    | } |
|                    |                    | 2.3     | 3.2.3    | Predictive Text Fields              | ) |
|                    |                    | 2.3     | 3.2.4    | Confirmations                       | ) |
|                    | 2.4                | Upload  | d Supp   | porting Documents                   | ) |
|                    |                    | 2.4.1   | Direc    | t Upload10                          | ) |
|                    |                    | 2.4.2   | Pick-    | List Upload12                       | 2 |
|                    |                    | 2.4.3   | Rese     | quence Exhibits14                   | ł |
|                    |                    | 2.4.4   | File l   | Jpload Limitations15                | 5 |
|                    |                    | 2.4     | 4.4.1    | File Size15                         | 5 |

|    |      | 2.4.4.2 |        | 2.4.4.2 File Name <40 Characters | me <40 Characters                     | 16   |
|----|------|---------|--------|----------------------------------|---------------------------------------|------|
|    |      | 2.4     | 4.4.3  | Remov                            | al of Files                           | 16   |
|    |      | 2.4.5   | View   | Docum                            | ents                                  | 16   |
| 3. | Usir | ng the  | Syste  | em                               |                                       | . 17 |
|    | 3.1  | PRRB    | Home   | e Page                           |                                       | 17   |
|    |      | 3.1.1   | Crea   | te New /                         | Appeal Button                         | 18   |
|    |      | 3.1.2   | Oper   | n Cases                          | Table                                 | 18   |
|    |      | 3.1.3   | Sear   | ch for C                         | ase Field                             | 19   |
|    |      | 3.1.4   | Draft  | Appeals                          | s Table                               | 20   |
|    |      | 3.1.5   | Dowr   | nload Lis                        | sting of Cases Buttons                | 21   |
|    | 3.2  | Create  | e a Ne | w Appea                          | al                                    | 23   |
|    |      | 3.2.1   | Indivi | idual Ap                         | peal                                  | 24   |
|    |      | 3.2     | 2.1.1  | Genera                           | al Information Page                   | 24   |
|    |      |         | 3.2    | .1.1.1                           | Provider Information                  | 24   |
|    |      |         | 3.2    | .1.1.2                           | MAC Information                       | 26   |
|    |      |         |        | .1.1.3                           | Representative Information            |      |
|    |      | 3.2     | 2.1.2  | Detern                           | nination Information Page             |      |
|    |      |         | 3.2    | .1.2.1                           | Notice of Program Reimbursement (NPR) | 30   |
|    |      |         | 3.2    | .1.2.2                           | Revised NPR                           |      |
|    |      |         | 3.2    | .1.2.3                           | Exception Determination               | 31   |
|    |      |         | 3.2    | .1.2.4                           | Federal Register Notice               | 32   |
|    |      |         | 3.2    | .1.2.5                           | Failure to Issue Timely Determination | 32   |
|    |      |         | 3.2    | .1.2.6                           | Quality Reporting Payment Reduction   | 33   |
|    |      |         | 3.2    | .1.2.7                           | Other                                 | 33   |
|    |      | 3.2     | 2.1.3  | Appea                            | Issues Page                           | 34   |
|    |      | 3.2     | 2.1.4  | Reviev                           | v and Submit Page                     | 35   |
|    |      |         | 3.2    | .1.4.1                           | Submission Errors                     | 36   |
|    |      |         | 3.2    | .1.4.2                           | Certification Statements              | 37   |
|    |      |         |        | .1.4.3                           | Submission Confirmation               |      |
|    |      | 3.2.2   | Optic  | onal Gro                         | up Appeal                             | 38   |
|    |      | 3.2     | 2.2.1  | Genera                           | al Information Page                   |      |
|    |      |         |        | .2.1.1                           | Representative Information            |      |
|    |      |         | 3.2    | .2.1.2                           | Issue Information                     |      |
|    |      |         | 3.2    | .2.1.3                           | Appealed Period Information           | 40   |

|     |               | 3.2    | .2.1.4   | Lead MAC Information                   | 41 |
|-----|---------------|--------|----------|----------------------------------------|----|
|     | 3.2.2.2 Provi |        | Provid   | er List Page                           | 41 |
|     |               | 3.2    | .2.2.1   | Provider Identification                | 42 |
|     |               | 3.2    | .2.2.2   | Determination Information              | 43 |
|     |               | 3.2    | .2.2.3   | Issue-Related Information              | 44 |
|     |               | 3.2    | .2.2.4   | Completion of the Add Provider Process | 46 |
|     | 3.            | 2.2.3  | Review   | v and Submit Page                      | 46 |
|     |               | 3.2    | .2.3.1   | Submission Errors                      | 47 |
|     |               | 3.2    | .2.3.2   | Group Fully Formed                     | 47 |
|     |               | 3.2    | .2.3.3   | Certification Statements               | 48 |
|     |               | 3.2    | .2.3.4   | Submission Confirmation                | 48 |
|     | 3.2.3         | CIRP   | Group    | Appeal                                 | 48 |
|     | 3.            | 2.3.1  | Gener    | al Information                         | 49 |
|     |               | 3.2    | .3.1.1   | Parent Information                     | 50 |
|     |               | 3.2    | .3.1.2   | Remainder of CIRP Group Appeal Request | 50 |
| 3.3 | Manag         | ge Ope | en Case  | s                                      | 51 |
|     | 3.3.1         | Case   | Contac   | ts Page                                | 52 |
|     | 3.3.2         | Case   | Issues   | Page (Individual Cases Only)           | 53 |
|     | 3.            | 3.2.1  | Transf   | er Issue                               | 54 |
|     | 3.            | 3.2.2  | Withdr   | aw Issue                               | 56 |
|     | 3.            | 3.2.3  | Add Is   | sue                                    | 56 |
|     | 3.3.3         | Case   | Particip | oants Page (Group Cases Only)          | 56 |
|     | 3.            | 3.3.1  | Withdr   | aw Provider                            | 57 |
|     | 3.            | 3.3.2  | Add Pa   | articipant                             | 58 |
|     | 3.3.4         | Case   | Actions  | s Page                                 | 59 |
|     | 3.            | 3.4.1  | Case /   | Actions Table                          | 59 |
|     | 3.            | 3.4.2  | Sampl    | e Response Pages                       | 60 |
|     |               | 3.3    | .4.2.1   | Proposed Joint Scheduling Order        | 60 |
|     |               | 3.3    | .4.2.2   | Preliminary Position Paper             | 61 |
|     |               | 3.3    | .4.2.3   | Final Position Paper                   | 62 |
|     |               | 3.3    | .4.2.4   | Witness List                           | 63 |
|     |               | 3.3    | .4.2.5   | Additional Copies                      | 63 |
|     | 3.            | 3.4.3  | Case (   | Correspondence Drop-Down               | 64 |
|     |               | 3.3    | .4.3.1   | Add Determination                      | 65 |
|     |               | 3.3    | .4.3.2   | Withdraw Case                          | 65 |

|    |                                  |         | 3.3.4.3.3      | Change Representative                                | 66 |  |
|----|----------------------------------|---------|----------------|------------------------------------------------------|----|--|
|    |                                  |         | 3.3.4.3.4      | Change MAC                                           | 67 |  |
|    |                                  |         | 3.3.4.3.5      | Group Case Fully Formed                              | 68 |  |
|    |                                  |         | 3.3.4.3.6      | Expedited Judicial Review                            | 69 |  |
|    |                                  |         | 3.3.4.3.7      | Administrative Resolution (Individual)               | 70 |  |
|    |                                  |         | 3.3.4.3.8      | Administrative Resolution (Group)                    | 72 |  |
|    |                                  |         | 3.3.4.3.9      | Withdraw Issue(s) – Agreement to Reopen (Individual) | 72 |  |
|    |                                  |         | 3.3.4.3.10     | Withdraw Issue(s) – Agreement to Reopen (Group)      | 74 |  |
|    |                                  |         | 3.3.4.3.11     | Mediation Request                                    | 74 |  |
|    |                                  |         | 3.3.4.3.12     | Reconsideration                                      | 74 |  |
|    |                                  |         | 3.3.4.3.13     | Other Case Correspondence                            | 76 |  |
|    |                                  | 3.3.5   | Case History   |                                                      | 77 |  |
|    |                                  |         | <b>F</b> ()    |                                                      | 70 |  |
| 4. |                                  |         |                |                                                      |    |  |
|    | 4.1                              |         | •              |                                                      |    |  |
|    | 4.0                              |         |                | ield                                                 |    |  |
|    | 4.2                              | Case /  | Actions and Co | prrespondence                                        | 79 |  |
| 5. | ОН                               | CDMS    | Administrati   | on                                                   | 80 |  |
|    | 5.1                              | Admin   | istration Home | Page                                                 | 80 |  |
|    | 5.2                              | Active  | Users          |                                                      | 81 |  |
|    |                                  | 5.2.1   | Deactivate Us  | ser                                                  | 81 |  |
|    | 5.3                              | Inactiv | e Users        |                                                      | 82 |  |
|    |                                  | 5.3.1   | Reactivate Us  | ser                                                  | 82 |  |
|    |                                  | 5.3.2   | Archive User   |                                                      | 83 |  |
| 6. | Trou                             | ublesh  | ooting and S   | Support                                              | 84 |  |
|    | 6.1                              |         | -              | ••                                                   |    |  |
|    |                                  |         |                |                                                      |    |  |
| Ар | Appendix A: Acronyms             |         |                |                                                      |    |  |
| Ар | Appendix B: Record of Changes 86 |         |                |                                                      |    |  |

# List of Figures

| Figure 1: Community Rules of Behavior                                         | 5  |
|-------------------------------------------------------------------------------|----|
| Figure 2: OH CDMS Landing Page                                                | 6  |
| Figure 3: PRRB Page with Navigation Options                                   | 7  |
| Figure 4: Hover Message                                                       | 8  |
| Figure 5: Predictive Text Field                                               | 9  |
| Figure 6: Submission Confirmation Message                                     | 9  |
| Figure 7: Upload Button for Direct Upload                                     | 10 |
| Figure 8: Attach Document Window in Internet Explorer                         | 10 |
| Figure 9: Attach Document Window in Google Chrome                             | 10 |
| Figure 10: Attach Document Window with Selected File                          | 11 |
| Figure 11: Confirmation of Uploaded Document                                  | 11 |
| Figure 12: Upload Button for Multiple Documents                               | 12 |
| Figure 13: Select Document Type – Drop-Down Menu with Options Displayed       | 12 |
| Figure 14: Selected File in Browse Field                                      | 13 |
| Figure 15: Uploaded Document Summary Table                                    | 13 |
| Figure 16: Resequence Exhibits Button                                         | 14 |
| Figure 17: Resequence Exhibits Window                                         | 14 |
| Figure 18: Sequence Number Drop-down                                          | 14 |
| Figure 19: Sequence Number Error Message                                      | 15 |
| Figure 20: Resequence Exhibits Window with Corrections                        | 15 |
| Figure 21: File Size/Name Limitation Error Message                            | 16 |
| Figure 22: View Documents Button                                              | 16 |
| Figure 23: View Documents Window                                              | 16 |
| Figure 24: PRRB Home Page                                                     | 17 |
| Figure 25: Open Cases Pie Charts                                              | 18 |
| Figure 26: Open Cases by Age Category – Listing Headings with Sort Capability | 18 |
| Figure 27: Open Cases by Age Category – Page Navigation Controls              | 19 |
| Figure 28: Search for Case Field and Disclaimer                               | 19 |
| Figure 29: Search for Case Results                                            | 20 |
| Figure 30: Search for Case Warning Messages                                   | 20 |
| Figure 31: Draft Appeals Table                                                | 21 |
| Figure 32: Delete Draft Appeal – Confirmation Window                          |    |
| Figure 33: Download Case List Buttons                                         | 21 |

| Figure 34: Microsoft® Excel Warning                                            | 21 |
|--------------------------------------------------------------------------------|----|
| Figure 35: Sample Downloaded Case Listing                                      | 22 |
| Figure 36: Create New Appeal Button                                            | 23 |
| Figure 37: Select Appeal Type Window                                           | 23 |
| Figure 38: Individual Appeal – General Information Page                        | 24 |
| Figure 39: Individual Appeal – Provider Information Predictive Text            | 24 |
| Figure 40: Individual Appeal – Selection of Provider Organization              | 25 |
| Figure 41: Create New Provider Organization Checkbox                           | 25 |
| Figure 42: Create New Provider Organization Details                            | 25 |
| Figure 43: Individual Appeal – MAC Information                                 | 26 |
| Figure 44: Individual Appeal – Representative Information                      | 27 |
| Figure 45: Individual Appeal – Representation Letter                           | 27 |
| Figure 46: Individual Appeal – Determination Information                       |    |
| Figure 47: Individual Appeal – Select Determination Type                       |    |
| Figure 48: Appealed Period Drop-Down                                           | 29 |
| Figure 49: Appealed Period: Cost Reporting Period                              | 29 |
| Figure 50: Appealed Period: Federal Fiscal Year                                | 29 |
| Figure 51: Appealed Period: Other                                              |    |
| Figure 52: Determination Support Page: Notice of Program Reimbursement         |    |
| Figure 53: Determination Support Page: Revised NPR                             | 31 |
| Figure 54: Determination Support Page: Exception Determination                 | 31 |
| Figure 55: Determination Support Page: Federal Register Notice                 | 32 |
| Figure 56: Determination Support Page: Failure to Issue a Timely Determination | 32 |
| Figure 57: Determination Support Page: Quality Reporting Payment Reduction     |    |
| Figure 58: Determination Support Page: Other                                   | 33 |
| Figure 59: Individual Appeal – Appeal Issues Page                              | 34 |
| Figure 60: Individual Appeal – Issue-Related Information Page                  | 34 |
| Figure 61: Individual Appeal – Appeal Issues Table with Action Buttons         | 35 |
| Figure 62: Individual Appeal – Review and Submit Page                          | 35 |
| Figure 63: Individual Appeal – Review and Submit Page with Submission Errors   |    |
| Figure 64: Individual Appeal – Certification Statements                        |    |
| Figure 65: Individual Appeal – Submission Confirmation                         |    |
| Figure 66: Select Appeal Type Window                                           |    |
| Figure 67: Optional Group Appeal – General Information Page                    |    |
| Figure 68: Group Appeal – Representative Information                           |    |

| Figure 69: Group Appeal – Issue Information                                      | 40 |
|----------------------------------------------------------------------------------|----|
| Figure 70: Group Appeal – Appealed Period (Federal Fiscal Year)                  | 40 |
| Figure 71: Group Appeal – Appealed Period (Calendar Year)                        | 40 |
| Figure 72: Group Appeal – Lead MAC Information                                   | 41 |
| Figure 73: Group Appeal – Provider List Page                                     | 42 |
| Figure 74: Group Appeal – Add Provider Page                                      | 42 |
| Figure 75: Group Appeal – Proceed to Determination Information                   | 43 |
| Figure 76: Group Appeal – Determination Information Summary on Add Provider Page | 43 |
| Figure 77: Group Appeal – Proceed to Issue-Related Information                   | 44 |
| Figure 78: Group Appeal – Issue-Related Information Page                         | 45 |
| Figure 79: Group Appeal – Issue-Related Information Summary on Add Provider Page | 45 |
| Figure 80: Group Appeal – Provider List Buttons                                  | 46 |
| Figure 81: Sample View Uploads Window                                            | 46 |
| Figure 82: Group Appeal – Review and Submit Page                                 | 47 |
| Figure 83: Group Appeal – Review and Submit Page with Submission Errors          | 47 |
| Figure 84: Group Appeal – Group Fully Formed Question                            | 47 |
| Figure 85: Group Appeal – Certification Statements                               | 48 |
| Figure 86: Select Appeal Type Window                                             | 48 |
| Figure 87: General Information Page – CIRP Group Appeal                          | 49 |
| Figure 88: Add New Parent Organization Checkbox                                  | 50 |
| Figure 89: Complete New Organization Details                                     | 50 |
| Figure 90: Open Individual Appeal – Navigation Bar                               | 51 |
| Figure 91: Open Group Appeal – Navigation Bar                                    | 51 |
| Figure 92: Sample Case Contacts Page (Individual)                                | 52 |
| Figure 93: Case Issues Page (Individual Appeal)                                  | 53 |
| Figure 94: Transfer Issue Page                                                   | 54 |
| Figure 95: Retrieve Group Case                                                   | 55 |
| Figure 96: Verify Issue Transfer                                                 | 55 |
| Figure 97: Verify Issue Transfer with Warning Message                            | 55 |
| Figure 98: Withdraw Issue Confirmation Window                                    | 56 |
| Figure 99: Case Participants Page                                                | 57 |
| Figure 100: Withdraw Provider Confirmation Window                                | 57 |
| Figure 101: Add Provider Window for Established Group Case                       | 58 |
| Figure 102: Case Actions Page – Case Actions Table                               | 59 |
| Figure 103: Sample Notification Response Page – PJSO                             | 60 |

| Figure 104: Sample Notification Response Upload – PJSO                                  | 61  |
|-----------------------------------------------------------------------------------------|-----|
| Figure 105: Sample Notification Response Page – Preliminary Position Paper              | 61  |
| Figure 106: Sample Notification Response Uploads – Preliminary Position Paper           | 61  |
| Figure 107: Sample Notification Response Page – Final Position Paper                    | 62  |
| Figure 108: Sample Notification Response Uploads – Final Position Paper                 | 62  |
| Figure 109: Sample Notification Response Page – Witness List                            | 63  |
| Figure 110: Sample Notification Response Uploads – Witness List                         | 63  |
| Figure 111: Sample Notification Response Page – Additional Copies                       | 63  |
| Figure 112: Case Actions Page – Case Correspondence Drop-Down Menu (Individual Case)    | .64 |
| Figure 113: Case Actions Page – Case Correspondence Drop-Down Menu (Group Case)         | 65  |
| Figure 114: Withdraw Case Window                                                        | 65  |
| Figure 115: Withdraw Case Confirmation                                                  | 66  |
| Figure 116: Change Representative Page                                                  | 66  |
| Figure 117: Change Representative Page with Data Entry                                  | 67  |
| Figure 118: Change MAC Page                                                             | 67  |
| Figure 119: Change MAC Page – Group Not Fully Formed Message                            | 68  |
| Figure 120: Group Fully Formed Page                                                     | 68  |
| Figure 121: Group Fully Formed Status on Case Participants Page                         | 69  |
| Figure 122: Expedited Judicial Review Page                                              | 69  |
| Figure 123: Expedited Judicial Review Page with Data Entry                              | 69  |
| Figure 124: Administrative Resolution Page – Resolution Type (Individual)               | 70  |
| Figure 125: Administrative Resolution Page – Complete Page (Individual)                 | 70  |
| Figure 126: Administrative Resolution Issue Status Options – Full Resolution            | 71  |
| Figure 127: Administrative Resolution Issue Status Options – Partial Resolution         | 71  |
| Figure 128: Administrative Resolution Confirmation with Warning Message                 | 71  |
| Figure 129: Administrative Resolution Page (Group)                                      | 72  |
| Figure 130: Withdraw Issue(s) - Agreement to Reopen Page - Select Type (Individual)     | 72  |
| Figure 131: Withdraw Issue(s) – Agreement to Reopen – Complete Page (Individual)        | 73  |
| Figure 132: Withdraw Issue(s) - Agreement to Reopen Confirmation with Warning Message . | 73  |
| Figure 133: Withdraw Issue(s) – Agreement to Reopen Page (Group)                        | 74  |
| Figure 134: Mediation Request                                                           | 74  |
| Figure 135: Reconsideration Page – Basis                                                | 74  |
| Figure 136: Reconsideration Page – Complete Page (Jurisdiction & Other)                 | 75  |
| Figure 137: Reconsideration Page – Complete Page (Missing Position Paper)               | 75  |
| Figure 138: Other Case Correspondence Page                                              | 76  |

| Figure 139: Case History Page                        | 77 |
|------------------------------------------------------|----|
| Figure 140: Home Page – MAC/ASC View                 | 78 |
| Figure 141: Select MAC J-Code                        | 78 |
| Figure 142: MAC Case Correspondence Options          | 79 |
| Figure 143: OH CDMS Landing Page–Administration Tile | 80 |
| Figure 144: OH CDMS Administration Home Page         | 81 |
| Figure 145: Active Users List                        | 81 |
| Figure 146: Deactivate User Window                   | 82 |
| Figure 147: Inactive Users List                      | 82 |
| Figure 148: Reactivate User Window                   | 83 |
| Figure 149: Archive User Window                      | 83 |
| Figure 150: Help Option in Username Drop-Down Menu   | 84 |
| Figure 151: OH CDMS Help Desk Window                 | 84 |

# List of Tables

| Table 1: Standard Action Buttons | 8  |
|----------------------------------|----|
| Table 2: Acronyms                | 85 |
| Table 3: Record of Changes       |    |

# 1. Introduction

The Office of Hearings Case and Document Management System ("OH CDMS") is a web-based portal for parties to enter and maintain their cases and to correspond with the Office of Hearings ("OH"). OH supports three distinct administrative hearing functions:

- The **Provider Reimbursement Review Board** ("PRRB"): provider appeals of cost report audits and other final determinations per 42 C.F.R. § 405, Subpart R;
- The **Medicare Geographic Classification Review Board** ("MGCRB"): hospital applications to request geographic redesignation to an alternative payment area per 42 C.F.R. § 412, Subpart L; and
- The **CMS Hearing Officer**: diverse range of matters brought by healthcare institutions, insurance issuers, state Medicaid plans, organ procurement organizations, and other entities per various regulatory authorities.

Access to the various modules is granted as needed based on role. Access to specific cases is limited to the parties of each case, including party representatives.

# 1.1 Conventions

- The term "system" is used throughout this document to refer to the PRRB module.
- Fields, buttons, and links to be acted upon are indicated in **bold** text.
- Specific objects are identified in screen prints with red outlines and arrows.
- Screen prints were created in a variety of browsers. Depending on the browser you use, your pages may vary from the examples in this manual.

# 1.2 Cautions & Warnings

#### 1.2.1 Government-Authorized Use of the System

Upon logging in to OH CDMS, the Community Rules of Behavior page provides a warning banner displaying privacy and security notices consistent with applicable federal laws, directives, and other federal guidance for accessing this government system. Users must consent to these rules of behavior to use the system.

## 1.2.2 Board Rules Take Precedence

This user manual is to be used as a guide only. If there are any inconsistencies between this user manual and the Board Rules, then the Board Rules prevail.

## 1.2.3 Session Expiration

Users will be automatically logged out of the system for security reasons if there is no activity (such as saving a page, navigating through pages, selecting a link, or performing a search) for more than 30 minutes.

Appeals may be saved in draft status prior to submission. However, there is no auto-save function so users must manually save any updates before navigating away from the browser window.

All other actions must be submitted while in an active browser window and may not be saved in a draft status. Entered information will be lost if the browser session expires or if the user navigates away from the browser window before submission.

## 1.2.4 Confidential Information

The Health Insurance Portability and Accountability Act ("HIPAA") Privacy Rule requires a covered entity and its business associates to make reasonable efforts to limit use, disclosure of, and requests for protected health information ("PHI") or other personally identifiable information ("PII") to the minimum necessary to accomplish the intended purpose. While the Privacy Rule permits uses and disclosures for litigation, subject to certain conditions, such information is generally not necessary for documentation submitted to the Board.

Because the record in Board proceedings may be disclosed to the public, the parties must carefully review their documents to ensure that they do not contain patient names, health insurance or social security numbers, addresses, or other information that identifies individuals. If the parties need to include materials with patient names, numbers, or other identifying information, they must redact (untraceably remove) the names and numbers and replace them with non-identifying sequential numbers. Any documentation submitted with unredacted PHI or PII (not submitted under seal) will be permanently removed from the record.

# 1.3 Accessibility Standards

OH is committed to making its electronic and information technologies accessible to people with disabilities. We strive to meet or exceed the requirements of Section 508 of the Rehabilitation Act (29 U.S.C. § 794d), as amended in 1998.

If any content or use of any features in OH CDMS cannot be accessed due to a disability, please contact our Section 508 Team via email at <u>508Feedback@cms.hhs.gov</u>.

For more information on CMS Accessibility and Compliance with Section 508, see the <u>CMS</u> <u>Accessibility & Nondiscrimination for Individuals with Disabilities Notice</u>.

# 2. Getting Started

This section contains information on set up, user access, and system navigation.

# 2.1 Set-up Considerations

OH CDMS pages are designed to be viewed at a minimum page resolution of 800 x 600. To optimize OH CDMS access and performance:

- Disable pop-up window blockers in your browser.
- Verify that the latest version of JAVA and ActiveX are installed. See the JAVA website (<u>www.java.com</u>) or Adobe website (<u>www.adobe.com</u>).
- Ensure JavaScript and cookies are enabled.
- Ensure the following minimum system requirements are met.

#### Windows

- 1.4GHz Intel® Pentium® 4 or faster processor (or equivalent) for Microsoft® Windows® XP, Windows 7 or Windows 8; 2GHz Pentium 4 or faster processor (or equivalent) for Windows Vista®
- Windows 8 (32-bit/64-bit), Windows 7 (32-bit/64-bit), Windows Vista, Windows XP
- 512MB of RAM (1GB recommended) for Windows XP, Windows 7 or Windows 8;
   1GB of RAM (2GB recommended) for Windows Vista
- Microsoft Internet Explorer 11 or higher; Mozilla Firefox 15.0 or higher; Google Chrome 17.0 or higher

#### Mac OS

- o 1.83GHz Intel Core™ Duo or faster processor
- 512MB of RAM (1GB recommended)
- o Mac OS X 10.7.4, 10.8
- Mozilla Firefox 15.0 or higher; Google Chrome 17.0 or higher

#### Linux

- o Ubuntu 11.04, 12.04; Red Hat Enterprise Linux 6; OpenSuSE 11.3
- o Mozilla Firefox 15.0 or higher

# 2.2 User Access Considerations

#### 2.2.1 User Roles

This manual is intended for users from the following organization types. Your access and page display will vary depending on your user role.

- Provider Organization
- Parent Organization (corporate entity with ownership and/or management of multiple providers)
- Representative Organization (external legal or consulting firm)
- Medicare Administrative Contractor ("MAC")
- Appeal Support Contractor ("ASC")

While a provider, parent, or representative organization may file an appeal on behalf of the provider (or group of providers), one organization must be selected as the designated case representative with whom the Board maintains contact. Only the designated representative will have full access to review and take action on the case.

#### 2.2.2 Accessing OH CDMS

Six distinct steps are required to access OH CDMS:

- 1. Access the CMS Enterprise Portal.
- 2. Create or confirm a secure CMS Enterprise Portal account via Enterprise Identity Management ("EIDM").
- 3. Request access to Salesforce within the CMS Enterprise Portal.
- 4. Request access to the OH CDMS application within the Salesforce App Store.
- 5. Complete OH CDMS Community Registration and request access to specific OH CDMS user role.
- 6. Launch OH CDMS.

Please refer to the OH CDMS External Registration and User Access Manual, which provides detailed instructions for users to request access.

### 2.2.3 Accessing the PRRB Module

Upon launching OH CDMS, the Community Rules of Behavior page is displayed. Review the information regarding access to this government information system. Select the **Accept** button to consent to these rules and continue to the OH CDMS landing page.

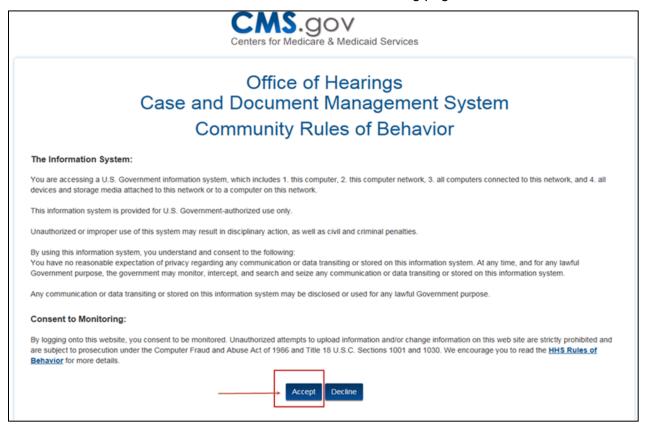

Figure 1: Community Rules of Behavior

The OH CDMS landing page is displayed. This screenshot may vary depending on your user role and access to the various modules. If you have Administration access, please refer to the <u>OH CDMS Administration</u> section at the end of this manual.

Select the **PRRB** tile to go to the PRRB home page. The functionality on the PRRB home page is addressed in Section 3, <u>Using the System</u>.

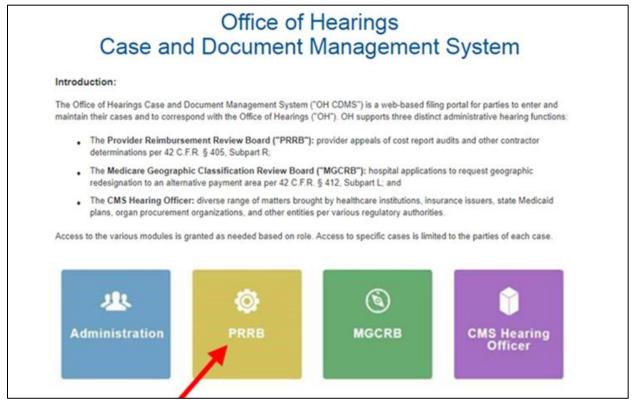

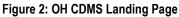

# 2.3 System Organization & Navigation

#### 2.3.1 General Navigation

The pages in OH CDMS include various tools to navigate the site.

A. Navigation Bar with multiple tabs

The tab names differ based on the pre- or post-submission status for the appeal request. Users may click on a tab to navigate directly to the page with the referenced information.

#### B. Welcome Bar with drop-down menu

- Home: navigation to the OH CDMS landing page.
- **Help**: navigation to a pop-up window with help desk contact information and service hours
- Logout

#### C. Action Buttons

See table of standard action buttons below.

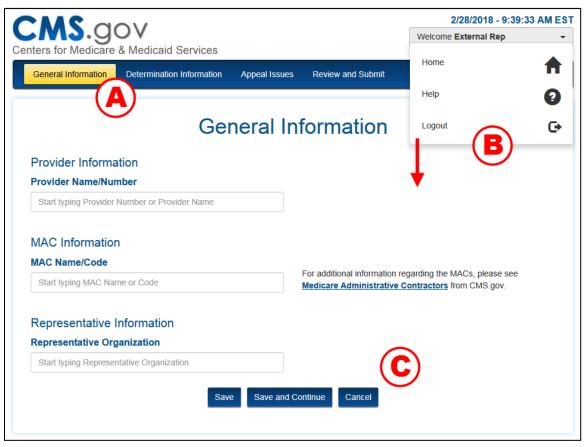

Figure 3: PRRB Page with Navigation Options

| Button             | Function                                                                                                    |
|--------------------|----------------------------------------------------------------------------------------------------|
| Save               | Saves the current state of the fields within the appeal and refreshes the current page.                                                                              |
| Save and Continue  | Saves the current state of the fields within the appeal and navigates to the next page.                                                                              |
| Cancel             | Removes all input information since the last save.                                                                                                    |
| Certify and Submit | Saves the current state of the fields within the appeal and electronically sends appeal to the PRRB for review. Button displays only on the Certify and Submit page. |
| Previous           | Saves the current state of the fields within the appeal navigates to the prior page of the appeal. Displays on appeal pages after the General Information page.      |
| Proceed            | Navigates to a separate page to review or enter specific information or to confirm an action.                                                                        |

**Table 1: Standard Action Buttons** 

### 2.3.2 User Interface

#### 2.3.2.1 Required Fields

All fields are required unless specifically identified as optional.

#### 2.3.2.2 Hover Messages

Hover over buttons and hyperlinks to view a brief message describing the navigation or action that will occur.

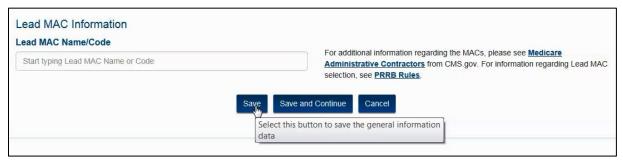

Figure 4: Hover Message

#### 2.3.2.3 Predictive Text Fields

Throughout the system, there are a number of predictive text fields. When at least two characters are entered into the field, the system will display a list of possible entries that match the entered text. Continue entering characters to narrow the list. You must select the appropriate entry from the list to ensure the final data is captured.

| Provider Information                         |                                                                    |  |  |
|----------------------------------------------|--------------------------------------------------------------------|--|--|
| Provider Name/Number                         | I don't see my organization. I would like to create a new          |  |  |
| General Hosp                                 | organization.                                                      |  |  |
| Albany General Hospital (38-0022)            | -                                                                  |  |  |
| Allegheny General Hospital (39-0050)         |                                                                    |  |  |
| Anaheim General Hospital (05-0173)           |                                                                    |  |  |
| General Hospital (99-0101)                   | For additional information regarding the MACs, please see Medicare |  |  |
| Monongalia County General Hospital (51-0024) | Administrative Contractors from CMS.gov.                           |  |  |
| Raleigh General Hospital (51-0070)           |                                                                    |  |  |
| Wilkes-Barre General Hospital (39-0137)      |                                                                    |  |  |

Figure 5: Predictive Text Field

### 2.3.2.4 Confirmations

Throughout the system, an instant pop-up window is displayed to confirm each submission. Select the **Close** button to return to your page.

| The request was submitted. |
|----------------------------|
|                            |
| Close                      |
|                            |
|                            |

Figure 6: Submission Confirmation Message

Subsequently, both parties will receive an email with a detailed confirmation of correspondence document attached. That document will be stored in the case history for reference.

# 2.4 Upload Supporting Documents

Throughout the PRRB Module, users will be required to upload supporting documents. Although the window titles differ based on the context, the upload processes as noted below is the same regardless of the document type.

**Note:** It would be helpful for the Board and opposing party for the file names to be descriptive of the document being uploaded, both related to the type of document and case number (or provider if upload to a new case).

#### 2.4.1 Direct Upload

1. Select the **Upload** button.

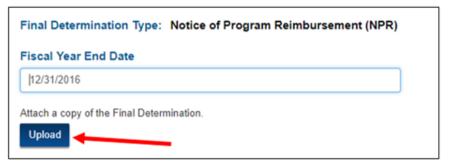

Figure 7: Upload Button for Direct Upload

 A pop-up window is displayed to attach the document. Select the Browse button if using Internet Explorer 11 or Mozilla Firefox browser (or select the Choose File button if using Google Chrome).

| Attach Final Determination Document               |        |
|---------------------------------------------------|--------|
|                                                   |        |
| Note: There is a 4.8 MB limit on the file upload. | Browse |
| Save Cancel                                       |        |

Figure 8: Attach Document Window in Internet Explorer

| Attach Final Determination Document                                                       |  |
|-------------------------------------------------------------------------------------------|--|
| Choose File Final Determination.docx<br>Note: There is a 4.8 MB limit on the file upload. |  |
| Save Cancel                                                                               |  |

Figure 9: Attach Document Window in Google Chrome

- 3. Your file directory is displayed. Select the desired file.
- 4. Select the **Open** button.
- 5. The file name is displayed in the **Browse File** field.
- 6. Select the **Save** button to close the pop-up window.

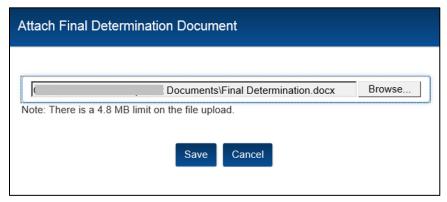

Figure 10: Attach Document Window with Selected File

7. The uploaded document type and file name are displayed on the page.

| Final Determination Type: Notice of Program Reimbursement (NPR) |  |
|-----------------------------------------------------------------|--|
| Fiscal Year End Date                                            |  |
| 12/31/2016                                                      |  |
| Final Determination Document: Final Determination.docx          |  |
| Replace a copy of the Final Determination.                      |  |
| Replace                                                         |  |

Figure 11: Confirmation of Uploaded Document

### 2.4.2 Pick-List Upload

In many instances, you may be required to upload several related documents. You will be prompted to indicate the type of the document from a drop-down menu before selecting the actual file.

1. Select the **Upload** button, which is accompanied by a blank table to identify the document type and document name.

| Pos                                                                                        | ition Paper/Proposed Joint So                    | cheduling Order                                              |
|--------------------------------------------------------------------------------------------|--------------------------------------------------|--------------------------------------------------------------|
| Select Response Type:                                                                      | Preliminary Position Paper      Proposed Joint S | cheduling Order                                              |
| Attach Preliminary Position Paper.                                                         |                                                  |                                                              |
| Document Type                                                                              | Document Number                                  | Document Name                                                |
|                                                                                            | No documents to display.                         |                                                              |
| Check the box to accept the following or<br>I certify that the uploaded document<br>rules. |                                                  | ompliance with the relevant statutes, regulations, and Board |
|                                                                                            | Submit Cancel                                    |                                                              |

Figure 12: Upload Button for Multiple Documents

- 2. A pop-up window is displayed to upload the necessary documents.
- 3. Select the type of document you wish to upload from the drop-down menu.

| Attach Provider's Prelimin                                     | ary Position Paper                                                                           |  |
|----------------------------------------------------------------|----------------------------------------------------------------------------------------------|--|
| Choose File No file chosen<br>Note: There is a 4.8 MB limit on | Select Type  Select Type Good Faith Statement Narrative List of Exhibits Exhibit Save Cancel |  |
|                                                                |                                                                                              |  |

Figure 13: Select Document Type – Drop-Down Menu with Options Displayed

4. Select the **Browse** (or **Choose File**) button to navigate to the file in your directory and select it.

| tach Supporting Documen                                               |            |                   |        |
|-----------------------------------------------------------------------|------------|-------------------|--------|
| Narrative                                                             |            |                   | ~      |
| C:\Users\aweil\Documents\Sales<br>ote: There is a 4.8 MB limit on the |            | HAMP\Upload Docum | Browse |
|                                                                       | Save Cance | Í.                |        |

Figure 14: Selected File in Browse Field

- 5. Select the **Save** button.
- 6. Repeat steps 1-5 for each required (or optional) document.
- 7. The uploaded documents are displayed in a table with the associated document type and document name.

| Pos                                                                                                 | sition Paper/Propos                                                                                                    | sed Joint S       | Scheduling Order                                      |
|----------------------------------------------------------------------------------------------------|----------------------------------------------------------------------------------------------------|-------------------|-------------------------------------------------------|
| Select Response Type:                                                                               | Preliminary Position Paper     Apple 2     Apple 2     App | er O Proposed     | Joint Scheduling Order                                |
| Attach Preliminary Position Paper.                                                                  | Reser                                                                                                    | uence Exhibits    |                                                       |
| Document Typ                                                                                        |                                                                                                    | ment Number       | Document Name                                         |
| Exhibit                                                                                             |                                                                                                    | P-1               | Exhibit 1.docx                                        |
| Exhibit                                                                                             |                                                                                                    | P-2               | Exhibit 2.docx                                        |
| Exhibit                                                                                             |                                                                                                    | P-3               | Exhibit 3.docx                                        |
| Narrative P-1                                                                                       |                                                                                                    |                   | Prelim Paper.docx                                     |
| Good Faith Stater                                                                                   | ment                                                                                                    |                   | Good Faith.docx                                       |
| List of Exhibits                                                                                    | 3                                                                                                    |                   | List of Exhibits.docx                                 |
| Check the box to accept the follow<br>I certify that the uploaded docuregulations, and Board rules. | -                                                                                                    | pecific request a | nd is filed in compliance with the relevant statutes, |
|                                                                                                    | Subn                                                                                                    | nit Cancel        |                                                       |

Figure 15: Uploaded Document Summary Table

#### 2.4.3 Resequence Exhibits

For any submission where an exhibit is submitted, a listing of exhibits is also required. The listing must identify each of the exhibits and must match the order of the exhibits uploaded into OH CDMS. For large documents with many exhibits, there is an ability to resequence the exhibits if an error was made in the order of uploading.

1. Select the Resequence Exhibits button

|               | Resequence Exhibits |                |
|---------------|---------------------|----------------|
| Document Type | Document Number     | Document Name  |
| Exhibit       | P-1                 | Exhibit 1.docx |
| Exhibit       | P-2                 | Exhibit 3.docx |
| Exhibit       | P-3                 | Exhibit 2.docx |

Figure 16: Resequence Exhibits Button

2. A **Resequence Exhibits** pop-window is displayed, showing the Document Name and the current Sequence Number. Select the ▼ to open a pick list of available sequence numbers.

| Sequence | Number | Document Name  |
|----------|--------|----------------|
| 1        | T      | Exhibit 1.docx |
| 2        | Ŧ      | Exhibit 3.docx |
| 3        |        | Exhibit 2.docx |

Figure 17: Resequence Exhibits Window

3. Select the correct Sequence Number for each exhibit.

| Sequenc | e Number | Document Name  |
|---------|----------|----------------|
|         | T        | Exhibit 1.docx |
|         | •        | Exhibit 3.docx |
|         |          | Exhibit 2.docx |

Figure 18: Sequence Number Drop-down

4. Note that the Sequence Numbers cannot be duplicated. There must be a unique number for each exhibit.

| Sequence | e Number | Document Name  |
|----------|----------|----------------|
| 1        | •        | Exhibit 1.docx |
| 3        | ٣        | Exhibit 3.docx |
| 3        |          | Exhibit 2.docx |

Figure 19: Sequence Number Error Message

5. Once all the Sequence Numbers are correct, select the Save button.

| Sequence | e Number | Document Name  |
|----------|----------|----------------|
| 1        | •        | Exhibit 1.docx |
| 3        | •        | Exhibit 3.docx |
| 2        | •        | Exhibit 2.docx |
|          |          |                |
|          | Save Ca  | ancel          |

Figure 20: Resequence Exhibits Window with Corrections

6. The exhibits in the document table will be displayed in the corrected order.

#### 2.4.4 File Upload Limitations

#### 2.4.4.1 File Size

There is a message on each upload window identifying the file size limitation for uploaded documents. Files over the specified size cannot be uploaded. The system does allow, however, for the multiple uploads of the same document type for certain items deemed likely to exceed this document size limit. In such cases the document type label is appended with a number in the document summary table.

#### 2.4.4.2 File Name <40 Characters

Files that have more than 40 characters in the file name cannot be uploaded and must be renamed to a shorter length.

| Attach Cover Letter                                                                                                    |  |
|----------------------------------------------------------------------------------------------------|--|
| Browse SEI_Salesforce_User_Access_Guide_New_ePORTAL_Design.docx Error: File Name exceeds allowed 40 character limit. Note: There is a 4.8 MB limit on the file upload. Save Close |  |

Figure 21: File Size/Name Limitation Error Message

#### 2.4.4.3 Removal of Files

Documents cannot be removed once they been uploaded. If an error is noted, single file uploads may be replaced by following the original upload instructions. However, multiple file uploads must be cancelled and re-uploaded.

#### 2.4.5 View Documents

Users are able to view previously submitted documents throughout the system.

1. Select the View Documents button.

|            |                                        | Case History                                               |                |
|------------|----------------------------------------|------------------------------------------------------------|----------------|
| Date       | Party Organization                     | Action                                                     |                |
| 08/15/2018 | Provider Representative                | Provider's Preliminary Position Paper                      | View Documents |
| 07/27/2018 | Provider Reimbursement Review<br>Board | Case Acknowledgement and Critical Due Dates Notice<br>Sent | View Documents |
| 07/27/2018 | Provider Representative                | Appeal Submitted - 18-0144                                 | View Documents |

Figure 22: View Documents Button

- 2. A **View Documents** pop-up window is displayed showing the document type and document name of available documents.
- 3. Select the Document Name link.

| Document Type         | Document Name   |
|-----------------------|-----------------|
| Case at Submission    | 18-0144.pdf     |
| Representation Letter | Rep Letter.docx |

Figure 23: View Documents Window

## 3. Using the System

This section provides detailed instructions on how to use the various functions and features of the PRRB module.

# 3.1 PRRB Home Page

Upon selecting the PRRB tile, the PRRB home page is displayed. The home page includes the following features:

- Create New Appeal button
- Open Cases dashboard
- Search for Case field
- Draft Appeals table
- Download Listing of Cases buttons

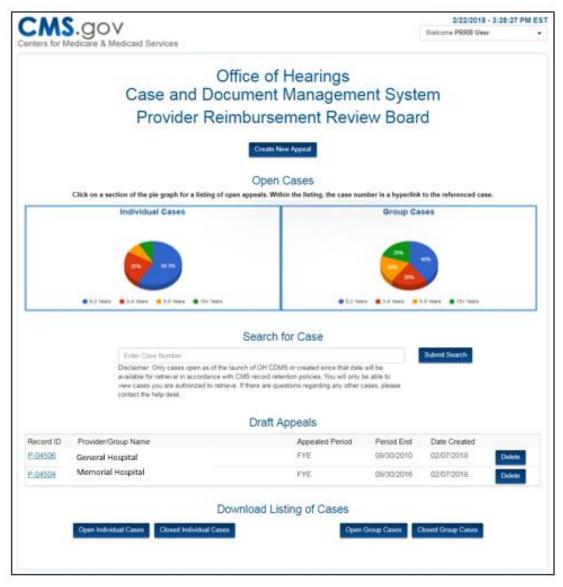

Figure 24: PRRB Home Page

#### 3.1.1 Create New Appeal Button

Select the **Create New Appeal** button to create a new appeal. See <u>Create a New Appeal</u> section for detailed instructions.

### 3.1.2 Open Cases Table

Open cases are displayed as pie charts, one for individual and one for group cases. The group case pie chart includes both Optional and CIRP Group cases.

The color key below the pie charts indicates four pre-defined age ranges of the cases.

1. Select a section of an **Open Cases** pie chart or select one of the colored **key indicators** to open a listing of cases for that age range.

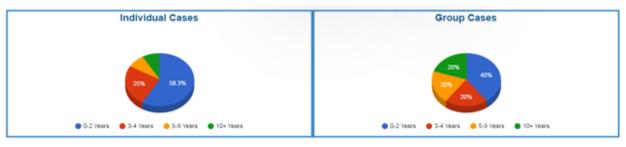

Figure 25: Open Cases Pie Charts

2. A listing of open cases is displayed showing basic case information. The listing is sorted by **Case Number**, but you can select any column header to change the sort order.

| Case             |               | Provider                                                                                                    | Appealed  | Period    | Representative |               |
|------------------|---------------|----------------------------------------------------------------------------------------------------|-----------|-----------|----------------|---------------|
| Number           | Provider Name | Number                                                                                                    | Period    | End       | Organization   | MAC Name/Code |
|                  |               | PRRB Open                                                                                                    | Group Cas | ses - 0-2 | Years Old      |               |
|                  |               | PRRB Open                                                                                                    | Group Cas | ses - 0-2 | Years Old      |               |
| -                |               | aller aller aller aller aller aller aller aller aller aller aller aller aller aller aller aller aller aller al |           |           |                |               |
| Case<br>Number 🛦 | Group Name    | PRRB Open<br>Appealed<br>Period                                                                                | Group Cas | Repre     | Years Old      | MAC Name/Code |

Figure 26: Open Cases by Age Category – Listing Headings with Sort Capability

Γ

٦

- 3. Page navigation controls are included at the bottom of this list, including a count of total cases on the list. You can move through the pages by selecting the **Previous** or **Next** buttons or by selecting a specific **page number** link.
- 4. Select a **Case Number** link from the listing to navigate to the selected case.

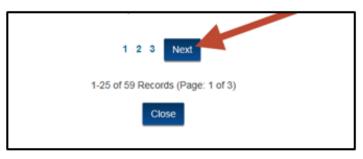

Figure 27: Open Cases by Age Category – Page Navigation Controls

#### 3.1.3 Search for Case Field

- 1. To search for a specific case (either open or closed), enter the case number in the **Search for Case** field.
- 2. Select the Submit Search button to proceed.

| Search for Case                                                                                                    |               |
|----------------------------------------------------------------------------------------------------|---------------|
| 18-1075G                                                                                                    | Submit Search |
| Disclaimer: Only cases open as of the launch of OH CDMS or created since that date will be available for retrieval in accordance with CMS record retention policies. You will only be able to view cases you are authorized to retrieve. If there are questions regarding any other cases, please contact the help desk. |               |

Figure 28: Search for Case Field and Disclaimer

- 3. Case numbers must be complete entries including proper suffix (G or GC), if applicable. The disclaimer below the Search for Case field provides additional data retrieval limitations.
  - Only cases that are open as of the launch of OH CDMS or created since that date will be available.
  - Closed cases will not be available indefinitely, but will be maintained for reporting in accordance with the CMS record retention guidelines.
  - You will only be able to view cases you are authorized to retrieve.

- 4. If the case number entry is valid per the guidelines above and you are authorized to view the case, a table will display case data in a table.
- 5. Select the Case Number link to navigate to the selected case.

|             | 18-1075G                                                                                                    |                                 |                         | Submit Search |
|-------------|----------------------------------------------------------------------------------------------------|---------------------------------|-------------------------|---------------|
|             | Disclaimer: Only cases open as of the launch<br>available for retrieval in accordance with CMS<br>view cases you are authorized to retrieve. If th<br>contact the help desk. | S record retention policies. Ye | ou will only be able to |               |
|             | Group Name                                                                                                    | Representative<br>Organization  | MAC Name/Code           |               |
| Case Number |                                                                                                    |                                 |                         |               |

Figure 29: Search for Case Results

6. If an invalid case number is entered, you will receive one the two following warning messages.

| Case Number | Provider Organization                                             | Representative Organization   | MAC Name/Code |  |  |
|-------------|-------------------------------------------------------------------|-------------------------------|---------------|--|--|
|             | No case found. Ensure the case number has been entered correctly. |                               |               |  |  |
| Case Number | Provider Organization                                             | Representative Organization   | MAC Name/Code |  |  |
|             | You are not a                                                     | authorized to view this case. |               |  |  |

Figure 30: Search for Case Warning Messages

# 3.1.4 Draft Appeals Table

The Draft Appeal table displays appeals that have been created and saved, but *not yet* submitted to OH. The most recently created case displays at the top of the list and the cases show the following data points.

- Record ID
- Provider/Group Name
- Appealed Period
- Period End
- Date Created
- 1. Select a **Record ID** link to navigate to the general information page of the draft appeal.
  - a. The Record ID is a temporary system-generated identification for the draft appeal. Once the appeal is submitted, a permanent case number will replace the Record ID.

2. Select the **Delete** button to delete the draft appeal. This action completely removes the appeal record from the system so users are asked to confirm the request by selecting the **Proceed** button in a pop-up window.

|                |                                        | Draft Appeals   |            |                   |
|----------------|----------------------------------------|-----------------|------------|-------------------|
| Record ID      | Provider/Group Name                    | Appealed Period | Period End | Date Created      |
| P-04506        | River Regional Medical Corp. (25-0031) | FYE             | 09/30/2010 | 02/07/2018 Delete |
| <u>P-04504</u> | River Regional Medical Corp. (25-0031) | FYE             | 09/30/2016 | 02/07/2018 Delete |
|                |                                        |                 |            |                   |

Figure 31: Draft Appeals Table

| Delete Draft Appeal                                       |  |
|-----------------------------------------------------------|--|
| Are you sure you want to delete the draft appeal P-04506? |  |
| Proceed Cancel                                            |  |

Figure 32: Delete Draft Appeal – Confirmation Window

#### 3.1.5 Download Listing of Cases Buttons

With the buttons in this section, you can download a list of cases based on case type (individual or group) and case status (open or closed)

1. Select one of the buttons (**Open Individual Cases**, **Closed Individual Cases**, **Open Group Cases**, or **Closed Group Cases**) at the bottom of the home page to download a listing of cases in Excel format.

|                       | Downlo                  | oad Listing of Cases |                    |
|-----------------------|-------------------------|----------------------|--------------------|
| Open Individual Cases | Closed Individual Cases | Open Group Cases     | Closed Group Cases |
|                       |                         |                      |                    |

Figure 33: Download Case List Buttons

a. Warning: You may see a warning message display prior to the Excel document opening because the Microsoft® product is receiving data from a non-Microsoft® platform. Select the **Yes** button to open the file.

| ( | Microsoft Excel                                                                                                    |
|---|----------------------------------------------------------------------------------------------------|
|   | The file format and extension of 'Case.xls' don't match. The file could be corrupted or unsafe. Unless you trust its source, don't open it. Do you want to open it anyway? |
|   | Yes No Help                                                                                                    |
| l | Was this information helpful?                                                                                                    |

Figure 34: Microsoft® Excel Warning

b. Data Retrieval: The spreadsheet will report cases in the specified category subject to the following retrieval limitations.

- Only cases that were in an open status at the time of the OH CDMS launch or created after that date will be available.
- Closed cases will not be available indefinitely, but will be maintained for reporting in accordance with the CMS record retention guidelines.
- You will only be able to view cases you are authorized to retrieve.
- c. Spreadsheet: Select the **Enable Editing** button to sort, modify, or save the spreadsheet to your local device.

|      | Case [Protected View] - Excel                        |                      |                             |                       |                      |                                    |                |               |
|------|------------------------------------------------------|----------------------|-----------------------------|-----------------------|----------------------|------------------------------------|----------------|---------------|
| E    | LE HOME                                              | INSERT PAGE LA       | YOUT FORMULAS               | DATA REVIEW           | VIEW ADD             | INS ACROBAT                        |                |               |
| 0    | PROTECTED VIE                                        | W Be careful—files f | from the Internet can conta | in viruses. Unless yo | u need to edit, it's | s safer to stay in Protected View. | Enable Editing |               |
| A1   | A1 • : $\times \checkmark f_x$ Open Individual Cases |                      |                             |                       |                      |                                    |                |               |
| - 24 | Α                                                    | В                    | с                           | D                     | E                    | F                                  |                | G             |
| 1    | Open Individual Cases                                |                      |                             |                       |                      |                                    |                |               |
| 2    | Case Number                                          | Provider Name        | Provider Numbe              | r Appealed Perio      | d Period End         | Representative Organizatio         | n              | MAC Name/Code |

Figure 35: Sample Downloaded Case Listing

# 3.2 Create a New Appeal

1. Select the **Create New Appeal** button on the OH CDMS PRRB home page.

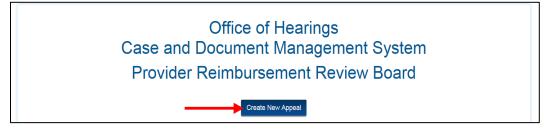

Figure 36: Create New Appeal Button

- 2. The **Select Appeal Type** window is displayed.
- 3. Select the desired appeal type:
  - Individual Appeal
  - Optional Group Appeal
  - CIRP Group Appeal

| Select Appeal Type |                       |                   | × |
|--------------------|-----------------------|-------------------|---|
| Individual Appeal  | Optional Group Appeal | CIRP Group Appeal |   |

Figure 37: Select Appeal Type Window

4. All appeal types will navigate to a General Information page to begin data entry.

#### 3.2.1 Individual Appeal

Select the **Individual Appeal** button on the Select Appeal Type window to begin data entry.

#### 3.2.1.1 General Information Page

On the General Information page, you will be required to enter information for the provider, Medicare contractor, and designated representative.

| Ge                                            | neral Information                                                                                              |
|-----------------------------------------------|----------------------------------------------------------------------------------------------------|
| Provider Information                          |                                                                                                    |
| Provider Name/Number                          |                                                                                                    |
| Start typing Provider Number or Provider Name |                                                                                                    |
| MAC Information                               |                                                                                                    |
| MAC Name/Code                                 |                                                                                                    |
| Start typing MAC Name or Code                 | For additional information regarding the MACs, please see Medicare<br>Administrative Contractors from CMS.gov. |
| Representative Information                    |                                                                                                    |
| Representative Organization                   |                                                                                                    |
| Start typing Representative Organization      |                                                                                                    |

Figure 38: Individual Appeal – General Information Page

#### 3.2.1.1.1 Provider Information

- 1. Start typing the provider number or provider name in the **Provider Name/Number** field. This is a predictive text field, which means a list will be displayed after two characters are entered into the field. Continue entering characters to narrow the list.
  - a. Either provider name or number will narrow the predictive text, but it is preferable to search using the provider number since that is a unique identifier. In contrast, provider names are very similar across the universe of possible providers nationwide. Also provider names may change over time, but the provider number remains constant.

| General Information                          |                                                                         |  |  |  |
|----------------------------------------------|-------------------------------------------------------------------------|--|--|--|
| Provider Information<br>Provider Name/Number |                                                                         |  |  |  |
| 99-01                                        | I don't see my organization. I would like to create a new organization. |  |  |  |
| General Hospital (99-0101)                   |                                                                         |  |  |  |

Figure 39: Individual Appeal – Provider Information Predictive Text

2. You must select from the available list to complete the field entry. The provider's name, number, and address will be displayed below the field for confirmation.

| Provider Information                     |
|------------------------------------------|
| Provider Name/Number                     |
| General Hospital (99-0101)               |
| General Hospital (99-0101)               |
| 1234 Hospital Way<br>Baltimore, MD 21244 |
| ,,                                       |

Figure 40: Individual Appeal – Selection of Provider Organization

3. If the provider organization is not located in the predictive text, select the "I don't see my organization." checkbox to create a new provider organization within OH CDMS.

| Provider Information<br>Provider Name/Number |                                                                         |
|----------------------------------------------|-------------------------------------------------------------------------|
| 99-0020                                      | I don't see my organization. I would like to create a new organization. |

Figure 41: Create New Provider Organization Checkbox

- 4. The page displays additional text fields to add full contact information for the new provider organization.
- 5. Enter all of the required information into the text fields, including:
  - Provider Number
  - Provider Name
  - Mailing Address
  - City
  - State
  - ZIP Code

|                                     | General Information                                             |                                          |  |  |
|-------------------------------------|-----------------------------------------------------------------|------------------------------------------|--|--|
| Provider Information                |                                                                 |                                          |  |  |
| Provider Number                     | ☑ I don't see my org<br>organization.Provider Organization Name | janization. I would like to create a new |  |  |
| Enter Provider Number (ex. 12-1234) | Enter Provider Organization Name                                | Enter Provider Organization Name         |  |  |
| Mailing Address                     | City                                                            |                                          |  |  |
| Enter Mailing Address               | Enter City                                                      | Enter City                               |  |  |
| State                               | ZIP Code                                                        |                                          |  |  |
| Select State                        | Enter ZIP Code (5 or 9                                          | Enter ZIP Code (5 or 9 digits)           |  |  |

Figure 42: Create New Provider Organization Details

#### 3.2.1.1.2 MAC Information

- 1. Start typing the **MAC code or name**. Similar to the provider entry, this is a predictive text field. Type "J-" for a complete list of MAC names and codes.
  - a. If unsure of the MAC, check the organization that issued the final determination.
  - b. For additional information regarding the MACs, please see <u>Medicare Administrative</u> <u>Contractors</u> from CMS.gov.
- 2. Select the appropriate entry from the list to ensure the final data is captured in the field.

| ч                                                         | For additional information regarding the MACs, please see Medicare<br>Administrative Contractors from CMS.gov. |
|-----------------------------------------------------------|----------------------------------------------------------------------------------------------------|
| CGS Administrators, LLC (J-15)                            |                                                                                                    |
| First Coast Service Options, Inc. (J-N)                   |                                                                                                    |
| National Government Services, Inc. (J-6)                  |                                                                                                    |
| National Government Services, Inc. (J-K)                  |                                                                                                    |
| Noridian Healthcare Solutions, LLC (J-E)                  |                                                                                                    |
| Noridian Healthcare Solutions, LLC (J-F)                  | d Continue Cancel                                                                                              |
| Novitas Solutions, Inc. (J-H)                             |                                                                                                    |
| Novitas Solutions, Inc. (J-L)                             |                                                                                                    |
| Palmetto GBA (J-J)                                        |                                                                                                    |
| Palmetto GBA c/o National Government Services, Inc. (J-M) |                                                                                                    |
| Wisconsin Physicians Service (J-5)                        |                                                                                                    |
| Wisconsin Physicians Service (J-8)                        |                                                                                                    |

Figure 43: Individual Appeal – MAC Information

#### 3.2.1.1.3 Representative Information

- 1. Start typing the **Representative Organization** name. Similar to the provider and MAC entries, this is a predictive text field.
  - a. The designated representative is the organization with whom the Board maintains contact for the case. Therefore, a Representative Organization must be entered for every case, even if a provider is representing itself.
  - b. The representative field may be populated with a provider, parent, or external representative organization.
  - c. The entry must be selected from established organizations in the system and cannot be added from this page if it does not display in the predictive list. Representation may be changed once a new organization has registered.
  - d. If the organization is established, but there are no active contacts for the selected organization, an error will be displayed that states. "There are no contacts for this organization to represent the provider in this appeal. Select another organization." Representation may be changed once a new contact has registered.
- Once the organization has been entered, a new field will open to enter the Representative Contact. This is a pick-list field displaying a complete list of contacts for the selected organization.

- 3. Select the specific contact person to represent the appeal.
  - a. Although one person is selected as the designated representative contact, access is granted to all users within the specified organization to monitor the case and take action as needed. However, only the designated contact will receive email correspondence regarding the case.
- 4. The full contact information for the designated representative is displayed for confirmation.

| Representative Information<br>Representative Organization                                                                                                   |   |
|----------------------------------------------------------------------------------------------------|---|
| Blue -Sky Test Org                                                                                                    |   |
| Representative Contact                                                                                                    |   |
| Sisir Kona 🔻                                                                                                    | ) |
| Designated Representative Information<br>Sisir Kona<br>Blue -Sky Test Org<br>77 Falcon St.<br>Atlanta, GA 46991<br>(347) 210-3058<br>sisir.kona57@gmail.com |   |
| Attach Representation Letter.                                                                                                    |   |
| Upload                                                                                                    |   |

Figure 44: Individual Appeal – Representative Information

- 5. Select the **Upload** button to attach the Representation Letter.
  - A representation letter is required for all organization types, even providers that are representing themselves or parent organizations that are representing affiliated hospitals.
  - b. See the <u>Upload Supporting Documents</u> section for detailed instructions to attach requested documentation.
- 6. The uploaded Representation Letter will be displayed with a link to review the document and a **Replace** button to change the document if needed. Note that the Representation Letter will be deleted if the designated representative is changed.

| Representation Letter: RepresentationLetter.docx                                             |
|----------------------------------------------------------------------------------------------|
| Replace Representation Letter.                                                               |
| Replace                                                                                      |
| Note: The Representation Letter will be deleted if the designated representative is changed. |
| Save Save and Continue Cancel                                                                |

Figure 45: Individual Appeal – Representation Letter

Once all fields are completed, select the **Save and Continue** button to move to the **Determination Information** page.

## 3.2.1.2 Determination Information Page

On the Determination Information page, you will be required to identify the type of final determination and enter associated information for that determination. The determination types include:

- Notice of Program Reimbursement (NPR)
- Revised NPR
- Exception Determination
- Federal Register Notice
- Failure to Issue Timely Determination
- Quality Reporting Payment Reduction
- Other
- 1. Make a selection from the Final Determination Type drop-down menu.
- 2. Select the **Proceed** button to go to the Determination Support page to enter determination details and upload supporting documentation.

Note: The determination type will not be saved if the supporting information is not fully completed and saved on the Determination Support page.

| General Information Determination | nformation Appeal Issues Review and Submit                                                                                                    |
|-----------------------------------|----------------------------------------------------------------------------------------------------|
|                                   | Determination Information                                                                                                    |
| Final Determination Type          |                                                                                                    |
| Select One                        | Proceed                                                                                                    |
|                                   | e and click the Proceed button to go to the Determination Support Page to enter determination details and upload supporting<br>ill not be saved if the supporting information is not fully completed.           Previous         Save and Continue         Cancel |

Figure 46: Individual Appeal – Determination Information

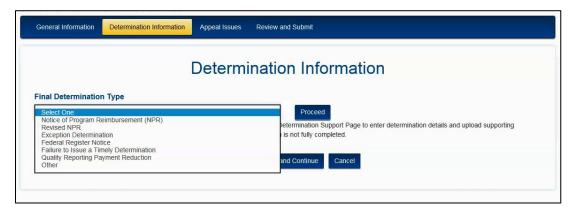

Figure 47: Individual Appeal – Select Determination Type

3. Based on the final determination type selected, a new page will open with information required for that specific determination. Sample Determination Support pages are

included in the subsections below to show different data entry fields and uploads required for the differ final determination types. See Board Rule 7.

4. Several final determination types have a drop-down option for the **Appealed Period** field. Select the appropriate period and complete the associated information.

| Appealed Period                     |   |
|-------------------------------------|---|
| Select One                          | • |
| Select One<br>Cost Reporting Period |   |
| Federal Fiscal Year<br>Other        |   |

Figure 48: Appealed Period Drop-Down

a. For a **Cost Reporting Period**, the appealed period is the fiscal year end date of the provider.

| Appealed Period       |   |
|-----------------------|---|
| Cost Reporting Period | Ŧ |
|                       |   |
| Fiscal Year End Date  |   |

Figure 49: Appealed Period: Cost Reporting Period

b. For a **Federal Fiscal Year**, the appealed period will impact multiple cost reporting periods (unless the provider has a concurrent 9/30 year end) and you must identify those affected periods.

*Example:* If the provider has a 12/31 fiscal year end and is appealing FFY 2018 (which represents the period 10/1/2017 - 9/30/2018), then the affected cost reporting periods would be:

12/31/2017 (applicable to 10/1/2017 - 12/31/2017) and

12/31/2018 (applicable to 1/1/2018 – 9/30/2018).

| Appealed Period              |     |   |
|------------------------------|-----|---|
| Federal Fiscal Year          |     | • |
| Federal Fiscal Year          |     |   |
| CCYY                         |     |   |
| Cost Reporting Periods Affec | ted |   |
|                              |     |   |

Figure 50: Appealed Period: Federal Fiscal Year

c. For an appealed period **other** than a cost reporting period or federal fiscal year, you must identify the starting and ending dates of that period. You must also identify the affected cost reporting periods.

*Example:* If the provider has a 6/30 fiscal year end and is appealing a 2018 calendar year determination (which represents the period 1/1/2018 – 12/31/2018), then the affected cost reporting periods would be:

6/30/2018 (applicable to 1/1/18 - 6/30/18) and

6/30/2019 (applicable to 7/1/2018 – 12/31/2018).

| Other      |            |
|------------|------------|
| From Date  | To Date    |
| MM/DD/CCYY | MM/DD/CCYY |

Figure 51: Appealed Period: Other

## 3.2.1.2.1 Notice of Program Reimbursement (NPR)

| Determina                                                                                  | tion Support                   |  |
|--------------------------------------------------------------------------------------------|--------------------------------|--|
| Final Determination Type: Notice of Program Reimbursement (NPR)                            |                                |  |
| Fiscal Year End Date                                                                       |                                |  |
| MM/DD/CCYY                                                                                 |                                |  |
| Attach Final Determination.                                                                |                                |  |
| Upload                                                                                     |                                |  |
| Date of Final Determination under Appeal                                                   |                                |  |
| MM/DD/CCYY                                                                                 |                                |  |
| Was the final determination received more                                                  |                                |  |
| Actual Date that Final Determination Was Received                                          |                                |  |
| MM/DD/CCYY                                                                                 |                                |  |
| Attach support to document that the Final Determination was received mon<br>Upload<br>Save | re than 5 days after issuance. |  |

Figure 52: Determination Support Page: Notice of Program Reimbursement

# 3.2.1.2.2 Revised NPR

| Final Determination Type: Revised NPR Fiscal Year End Date MM/DD/CCYY Attach Final Determination. Upload Date of Final Determination under Appeal MM/DD/CCYY Attach the reopening request that preceded the Revised NPR (if applicable) and the reopening notice issued by the MAC. Upload | Fiscal Year End Date          Fiscal Year End Date         MM/DD/CCYY         Attach Final Determination.         Upload         Date of Final Determination under Appeal         MM/DD/CCYY         Attach the reopening request that preceded the Revised NPR (if applicable) and the reopening notice issued by the MAC.         Upload         Document Type       Document Name         No documents to display    Prior NPR Issuance Dates Enter the issuance dates for the original NPR and any revised NPRs issued prior to the determination under appeal. |                                                                                                    | Deter                                                                                                 | mination Support                                                                     |                                  |
|----------------------------------------------------------------------------------------------------|----------------------------------------------------------------------------------------------------|----------------------------------------------------------------------------------------------------|----------------------------------------------------------------------------------------------------|--------------------------------------------------------------------------------------|----------------------------------|
| MM/DD/CCYY Attach Final Determination. Upload Date of Final Determination under Appeal MM/DD/CCYY Attach the reopening request that preceded the Revised NPR (if applicable) and the reopening notice issued by the MAC. Upload                                                            | MM/DD/CCYY         Attach Final Determination.         Upload         Date of Final Determination under Appeal         MM/DD/CCYY         Attach the reopening request that preceded the Revised NPR (if applicable) and the reopening notice issued by the MAC.         Upload         Document Type       Document Name         No documents to display                                                                                                    | Final Determination Type                                                                                     | EREVISED NPR                                                                                          |                                                                                      |                                  |
| Attach Final Determination. Upload Date of Final Determination under Appeal MM/DD/CCYY Attach the reopening request that preceded the Revised NPR (if applicable) and the reopening notice issued by the MAC. Upload                                                                       | Attach Final Determination. Upload Date of Final Determination under Appeal MM/DD/CCYY Attach the reopening request that preceded the Revised NPR (if applicable) and the reopening notice issued by the MAC. Upload  Document Type Document Name No documents to display  Prior NPR Issuance Dates Enter the issuance dates for the original NPR and any revised NPRs issued prior to the determination under appeal.                                                                                                    | Fiscal Year End Date                                                                                         |                                                                                                    |                                                                                      |                                  |
| Upload Date of Final Determination under Appeal MM/DD/CCYY Attach the reopening request that preceded the Revised NPR (if applicable) and the reopening notice issued by the MAC. Upload                                                                                                   | Upload         Date of Final Determination under Appeal         MM/DD/CCYY         Attach the reopening request that preceded the Revised NPR (if applicable) and the reopening notice issued by the MAC.         Upload         Document Type       Document Name         No documents to display         Prior NPR Issuance Dates         Enter the issuance dates for the original NPR and any revised NPRs issued prior to the determination under appeal.                                                                                                    | MM/DD/CCYY                                                                                                   |                                                                                                    |                                                                                      |                                  |
| Date of Final Determination under Appeal MM/DD/CCYY Attach the reopening request that preceded the Revised NPR (if applicable) and the reopening notice issued by the MAC. Upload                                                                                                    | Date of Final Determination under Appeal         MM/DD/CCYY         Attach the reopening request that preceded the Revised NPR (if applicable) and the reopening notice issued by the MAC.         Upload         Document Type       Document Name         No documents to display    Prior NPR Issuance Dates Enter the issuance dates for the original NPR and any revised NPRs issued prior to the determination under appeal.                                                                                                    | Attach Final Determination                                                                                   | 1.                                                                                                    |                                                                                      |                                  |
| MM/DD/CCYY Attach the reopening request that preceded the Revised NPR (if applicable) and the reopening notice issued by the MAC. Upload                                                                                                    | MM/DD/CCYY Attach the reopening request that preceded the Revised NPR (if applicable) and the reopening notice issued by the MAC. Upload  Document Type Document Name No documents to display  Prior NPR Issuance Dates Enter the issuance dates for the original NPR and any revised NPRs issued prior to the determination under appeal.                                                                                                    | Upload                                                                                                    |                                                                                                    |                                                                                      |                                  |
| Attach the reopening request that preceded the Revised NPR (if applicable) and the reopening notice issued by the MAC.                                                                                                    | Attach the reopening request that preceded the Revised NPR (if applicable) and the reopening notice issued by the MAC. Upload  Document Type Document Name No documents to display  Prior NPR Issuance Dates Enter the issuance dates for the original NPR and any revised NPRs issued prior to the determination under appeal.                                                                                                    | Date of Final Determinati                                                                                    | ion under Appeal                                                                                      |                                                                                      |                                  |
| Upload                                                                                                    | Upload           Document Type         Document Name           No documents to display         Prior NPR Issuance Dates           Enter the issuance dates for the original NPR and any revised NPRs issued prior to the determination under appeal.                                                                                                    | MM/DD/CCYY                                                                                                   |                                                                                                    |                                                                                      |                                  |
| Document Type Document Name                                                                                                    | Prior NPR Issuance Dates<br>Enter the issuance dates for the original NPR and any revised NPRs issued prior to the determination under appeal.                                                                                                    |                                                                                                    | est that preceded the Revised N                                                                       | PR (if applicable) and the reopening                                                 | notice issued by the MAC.        |
| No documents to display                                                                                                    | Enter the issuance dates for the original NPR and any revised NPRs issued prior to the determination under appeal.                                                                                                    |                                                                                                    |                                                                                                    |                                                                                      |                                  |
| Prior NPR Issuance Dates<br>Enter the issuance dates for the original NPR and any revised NPRs issued prior to the determination under appeal.                                                                                                    |                                                                                                    |                                                                                                    | Document Type                                                                                         | Docume                                                                               |                                  |
|                                                                                                    | MIM/DD/CC44 MIM/DD/CC44 MIM/DD/CC44                                                                                                    | Upload<br>Prior NPR Issuance Date                                                                            | Document Type<br>No c                                                                                 | Docume<br>documents to display                                                       | ent Name                         |
| MM/DD/CCYY MM/DD/CCYY MM/DD/CCYY                                                                                                    |                                                                                                    | Upload Prior NPR Issuance Date Enter the issuance dates for                                                  | Document Type<br>No c<br>Is<br>or the original NPR and any revi                                       | Docume<br>documents to display<br>sed NPRs issued prior to the determi               | ent Name<br>nation under appeal. |
|                                                                                                    |                                                                                                    | Upload<br>Prior NPR Issuance Date<br>Enter the issuance dates for<br>MM/DD/CCYY<br>Was the final determinati | Document Type<br>No c<br>es<br>for the original NPR and any revis<br>MM/DD/CCYY<br>ion received • Yes | Docume<br>documents to display<br>sed NPRs issued prior to the determi<br>MM/DD/CCYY | ent Name<br>nation under appeal. |

Figure 53: Determination Support Page: Revised NPR

## 3.2.1.2.3 Exception Determination

|                                                                       | Determina  | tion   |
|-----------------------------------------------------------------------|------------|--------|
| Final Determination Type: Exception Deter                             | mination   |        |
| Appealed Period                                                       |            |        |
| Select One                                                            | •          |        |
| Attach Final Determination.                                           |            |        |
| Upload                                                                |            |        |
| Date of Final Determination under Appeal                              |            |        |
| MM/DD/CCYY                                                            |            |        |
| Type of Exception                                                     |            |        |
| Identify Type of Exception                                            |            |        |
| Was the final determination received more than 5 days after issuance? | © Yes ◎ No |        |
|                                                                       | Save       | Cancel |

Figure 54: Determination Support Page: Exception Determination

## 3.2.1.2.4 Federal Register Notice

| eral Register Notice |            |            |            |
|----------------------|------------|------------|------------|
| d                    |            |            |            |
| d                    |            |            |            |
| d                    |            |            |            |
|                      |            |            |            |
| MM/DD/CCYY           |            |            |            |
| ler Appeal           | _          |            |            |
|                      |            |            |            |
| n                    |            |            |            |
|                      | der Appeal | der Appeal | der Appeal |

Figure 55: Determination Support Page: Federal Register Notice

#### 3.2.1.2.5 Failure to Issue Timely Determination

| Final Determination Type: Failure to Issue a Timely Determinat                                                                                                    |               |
|----------------------------------------------------------------------------------------------------|---------------|
| MM/DD/CCYY                                                                                                    |               |
| MAC Receipt Date of Filed Cost Report                                                                                                    |               |
| MM/DD/CCYY                                                                                                    |               |
| <ol> <li>Evidence of the MAC's receipt date for the filed or<br/>amended cost report; and</li> <li>Evidence of the MAC's acceptance or rejection of that<br/>cost report.</li> </ol> |               |
| Attach supporting documents.                                                                                                    |               |
| Document Type                                                                                                    | Document Name |
| No documon                                                                                                    | ts to display |

Figure 56: Determination Support Page: Failure to Issue a Timely Determination

| 3.2.1.2.6 | Quality Reporting Payment Reduction |
|-----------|-------------------------------------|
|-----------|-------------------------------------|

Figure 57: Determination Support Page: Quality Reporting Payment Reduction

#### 3.2.1.2.7 Other

| Determina                                                                        | tion Support |
|----------------------------------------------------------------------------------|--------------|
| Final Determination Type: Other                                                  |              |
| Appealed Period                                                                  |              |
| Select One v                                                                     |              |
| Attach Final Determination.                                                      |              |
| Upload                                                                           |              |
| Date of Final Determination under Appeal                                         |              |
| MM/DD/CCYY                                                                       |              |
| Type of Other Final Determination                                                |              |
| Identify Type of Other Final Determination                                       |              |
| Was the final determination received • Yes • No more than 5 days after issuance? |              |
| Save                                                                             | Cancel       |

Figure 58: Determination Support Page: Other

Provide the requested information for the selected determination type as instructed and select the **Save** button to return to the **Determination Information** page. If necessary, you may:

- Select the **Edit Determination** button to modify an entry or upload for the existing Final Determination Type.
- Select the **Change Determination** button to change the Final Determination Type and enter all new information.

When all fields are completed, select the **Save and Continue** button to move to the Appeal Issues page.

## 3.2.1.3 Appeal Issues Page

On the Appeal Issues page, you will be required to identify the issues under appeal and enter associated information for each issue.

1. Select the **Add Issue** button to display the Issue-Related Information page.

| General Information | Determination Information | Appeal Issues | Review and Submit             |                       |
|---------------------|---------------------------|---------------|-------------------------------|-----------------------|
|                     |                           | A             | ppeal Issues                  |                       |
| Issue Tit           | le Issue Protested        | Audi          | t Adjustment Number           | Amount In Controversy |
|                     |                           | No            | issues exist for this appeal. |                       |
|                     |                           | Previous      | Save and Continue Canc        | el                    |

Figure 59: Individual Appeal – Appeal Issues Page

- 2. Complete the fields and attach the requested documentation. See Board Rule 7. All fields are required except:
  - a. If the protested issue question is marked "No," then the Protested Item Support upload is not required.
  - b. The **Other Uploads** are optional submissions if you believe that there are additional documents to be submitted that will support jurisdiction in the case.

| Issue-Relate                                                                                                    | ed Information                                    |
|----------------------------------------------------------------------------------------------------|---------------------------------------------------|
| Issue Title                                                                                                    | Attach Issue Statement.                           |
| Enter Issue Title                                                                                                    | Choose File No file chosen                        |
|                                                                                                    | Note: There is a 4.8 MB limit on the file upload. |
| Was this issue protested on the filed cost report?                                                                                               | Attach Protested Item Support.                    |
| © Yes ◎ No                                                                                                    | Choose File No file chosen                        |
|                                                                                                    | Note: There is a 4.8 MB limit on the file upload. |
| Audit Adjustment Number                                                                                                    | Attach Audit Adjustment Support.                  |
| Enter Audit Adjustment Number                                                                                                    | Choose File No file chosen                        |
|                                                                                                    | Note: There is a 4.8 MB limit on the file upload. |
| Amount in Controversy                                                                                                    | Attach Calculation Support.                       |
| Enter Amount in Controversy                                                                                                    | Choose File No file chosen                        |
|                                                                                                    | Note: There is a 4.8 MB limit on the file upload. |
| Other Uploads<br>Attach other issue-related documents not identified above that<br>are necessary to support jurisdiction in this case.<br>Upload |                                                   |
| Document Type                                                                                                    | Document Name                                     |
| No docume                                                                                                    | nts to display.                                   |
| Save                                                                                                    | Cancel                                            |

Figure 60: Individual Appeal – Issue-Related Information Page

- 3. Entries and documents will not be saved unless you complete the entire page and select the **Save** button.
- 4. The issues and key data are listed in a table on the **Appeal Issues** page.
  - The issues can be edited or deleted by selecting the **Edit** or **Delete** buttons.
  - Uploaded documents can be viewed by selecting the View Uploads or Edit buttons.

| General Information De | termination Informatio | n Appeal Issues      | Review and Submit        |                       |              |
|------------------------|------------------------|----------------------|--------------------------|-----------------------|--------------|
|                        |                        | Ap                   | opeal Issues             |                       |              |
|                        |                        |                      | Add Issue                |                       |              |
| Actions                | Issue Title            | Issue Protested      | Audit Adjustment Number  | Amount In Controversy |              |
| Edit Delete            | issue title 2`         | No                   | 1234                     | \$ 10,999             | View Uploads |
| 1                      |                        | Total Am<br>Previous | Save and Continue Cancel |                       |              |

Figure 61: Individual Appeal – Appeal Issues Table with Action Buttons

5. Repeat these steps to add more issues to the Individual appeal.

Once all issues are completed, select the **Save and Continue** button to move to the **Review and Submit** page.

#### 3.2.1.4 Review and Submit Page

Three accordion bars display a summary of the information submitted on the previous pages.

- To reveal the contents of a section, select the **plus icon** on the left side of the bar.
- To hide the contents of a section, select the **minus icon** on the left side of the bar.
- To edit the contents, select the **Edit** button from within an open section.

|   | Review and Submit         |
|---|---------------------------|
| ÷ | General Information       |
| ÷ | Determination Information |
| ÷ | Appeal Issues             |

Figure 62: Individual Appeal – Review and Submit Page

#### 3.2.1.4.1 Submission Errors

- 1. **Submission Errors** are displayed at the top of the page if a required answer, selection, or document was omitted during the appeal request process.
- 2. Click on the error message to navigate to the error.
- 3. Complete the missing information and the error message will disappear.
- 4. Repeat these steps for each error message. You cannot submit an appeal request until all errors have been cleared.

| eneral Information                                                                               | Determination Information                                      | Appeal Issues       | Review and Submit                     |                                                                                                    |          |
|--------------------------------------------------------------------------------------------------|----------------------------------------------------------------|---------------------|---------------------------------------|----------------------------------------------------------------------------------------------------|----------|
|                                                                                                  |                                                                | Sul                 | bmission Erro                         | ors                                                                                                    | C        |
| ror: MAC Information<br>ror: Representative (<br>ror: Final Determinat<br>ror: At least one Issu | Drganization is required.<br>ion Type is required.             |                     |                                       |                                                                                                    |          |
|                                                                                                  |                                                                |                     |                                       |                                                                                                    | ,        |
|                                                                                                  |                                                                | Rev                 | view and S                            | ubmit                                                                                                    |          |
| - General Informat                                                                               | lion                                                           |                     |                                       |                                                                                                    |          |
|                                                                                                  |                                                                |                     |                                       | Ed                                                                                                    | lit      |
| Provider Info                                                                                    |                                                                |                     |                                       |                                                                                                    |          |
| Provider Name                                                                                    |                                                                |                     | ~                                     |                                                                                                    |          |
| General Hospita                                                                                  |                                                                |                     | ~                                     |                                                                                                    |          |
| General Hospital                                                                                 | (99-0101)                                                      |                     |                                       |                                                                                                    |          |
| MAC Informat                                                                                     | ion                                                            |                     |                                       |                                                                                                    |          |
| MAC Name/Co                                                                                      |                                                                |                     |                                       |                                                                                                    |          |
|                                                                                                  |                                                                |                     | 0                                     |                                                                                                    |          |
|                                                                                                  |                                                                |                     |                                       |                                                                                                    |          |
| -                                                                                                | ive Information                                                |                     |                                       |                                                                                                    |          |
| Representative                                                                                   | e Organization                                                 |                     | ^                                     |                                                                                                    |          |
|                                                                                                  |                                                                |                     | Ų                                     |                                                                                                    |          |
| Representative                                                                                   | e Contact                                                      |                     |                                       |                                                                                                    |          |
|                                                                                                  |                                                                |                     | 0                                     |                                                                                                    |          |
|                                                                                                  |                                                                |                     |                                       |                                                                                                    |          |
| Determination In                                                                                 | formation                                                      |                     |                                       |                                                                                                    |          |
| Appeal Issues                                                                                    |                                                                |                     |                                       |                                                                                                    |          |
| ack each box to ac                                                                               | cept the following certificatio                                | n etatamante        |                                       |                                                                                                    |          |
|                                                                                                  |                                                                |                     |                                       |                                                                                                    |          |
|                                                                                                  | of the issues filed in this app<br>sed from any other PRRB app |                     | n any other appeal for the            | same period and provider, nor have they been adjudicated,                                                                        |          |
|                                                                                                  |                                                                |                     |                                       | der is related by common ownership or control that have a per<br>in the same year covered in this request. See 42 C.F.R. § 405.1 |          |
|                                                                                                  | e read and am familiar with Bo                                 | oard statutes, reg  | ulations, and rules and, t            | o the best of my knowledge, the appeal is filed in full complian                                                                 | nce with |
| ch statutes, regula                                                                              | tions, and rules.<br>authorized to submit an appea             | al on babalf of the | listed provider                       |                                                                                                    |          |
| r cerury macram a                                                                                | utionzed to submit an appea                                    |                     | · · · · · · · · · · · · · · · · · · · | 01                                                                                                    |          |
|                                                                                                  |                                                                | Previou             | s Certify and Submit                  | Cancel                                                                                                    |          |
|                                                                                                  |                                                                |                     |                                       |                                                                                                    |          |

Figure 63: Individual Appeal – Review and Submit Page with Submission Errors

#### 3.2.1.4.2 Certification Statements

- 1. When all information is entered and verified as accurate and you are ready to submit the appeal request, review the certification statements at the bottom of the page.
- 2. Accept each certification statement by selecting the corresponding checkbox.
- 3. Select the **Certify and Submit** button. Once the application is certified and submitted, it can no longer be edited.

| Check each box to accept the following certification statements.                                                                                                    |  |
|----------------------------------------------------------------------------------------------------|--|
| I certify that none of the issues filed in this appeal are pending in any other appeal for the same period and provider, nor have they been adjudicated, withdrawn, or dismissed from any other PRRB appeal.                                                                                                    |  |
| I certify to the best of my knowledge that there are no other providers to which this provider is related by common ownership or control that have a pending request for a Board hearing on any of the same issues for a cost reporting period that ends in the same year covered in this request. See 42 C.F.R. § 405.1835(b)(4)(i). |  |
| I certify that I have read and am familiar with Board statutes, regulations, and rules and, to the best of my knowledge, the appeal is filed in full compliance with such statutes, regulations, and rules.                                                                                                    |  |
| I certify that I am authorized to submit an appeal on behalf of the listed provider.                                                                                                    |  |
| Previous Certify and Submit Cancel                                                                                                    |  |

Figure 64: Individual Appeal – Certification Statements

## 3.2.1.4.3 Submission Confirmation

- 1. An instant confirmation window is displayed indicating that your request has been submitted. Select the **Close** button to proceed.
- 2. You will receive an auto-generated confirmation email with a case number. The email will include a PDF document that summarizes the data entered and the files uploaded during the appeal request process.
- 3. Upon PRRB review of the application request, the Board will issue an acknowledgement notice identifying critical due dates.

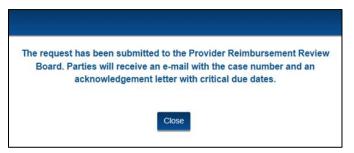

Figure 65: Individual Appeal – Submission Confirmation

# 3.2.2 Optional Group Appeal

Select the **Optional Group Appeal** button on the Select Appeal Type window to begin data entry.

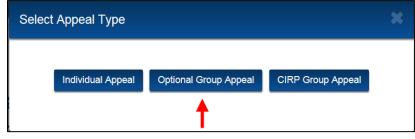

Figure 66: Select Appeal Type Window

## 3.2.2.1 General Information Page

On the General Information page, the type of group will be specified based on the initial selection. You will be required to enter information for the representative, issue, appealed period, and lead Medicare contractor.

|                                                       | General Information                                                                                                    |
|-------------------------------------------------------|----------------------------------------------------------------------------------------------------|
| Type of Group: Optional                               |                                                                                                    |
| Representative Information                            |                                                                                                    |
| Representative Organization                           |                                                                                                    |
| Start typing Representative Organization              |                                                                                                    |
| Issue Information                                     |                                                                                                    |
| Issue Title                                           |                                                                                                    |
| Enter Issue Title                                     |                                                                                                    |
| Attach Issue Statement.<br>Upload                     |                                                                                                    |
| Is this appeal based on a Federal Register<br>Notice? | ⊖ Yes ⊖ No                                                                                                    |
| Lead MAC Information                                  |                                                                                                    |
| Lead MAC Name/Code                                    |                                                                                                    |
| Start typing Lead MAC Name or Code                    | For additional information regarding the MACs, please see <u>Medicare</u><br><u>Administrative Contractors</u> from CMS.gov. For information regarding Lead MAC<br>selection, see <u>PRRB Rules</u> . |
|                                                       | Save Save and Continue Cancel                                                                                                    |
|                                                       |                                                                                                    |

Figure 67: Optional Group Appeal – General Information Page

#### 3.2.2.1.1 Representative Information

- 1. Start typing the **Representative Organization** name. Similar to the individual appeal entries, this is a predictive text field.
  - a. The designated representative is the organization with whom the Board maintains contact for the case.
  - b. The representative field may be populated with a provider, parent, or external representative organization.
  - c. The entry must be selected from established organizations in the system and cannot be added from this page if it does not display in the predictive list. Representation may be changed once a new organization has registered.
  - d. If the organization is established, but there are no active contacts for the selected organization, an error will be displayed that states. "There are no contacts for this organization to represent the provider in this appeal. Select another organization." Representation may be changed once a new contact has registered.
- Once the organization has been entered, a new field will open to enter the Representative Contact. This is a pick-list field displaying a complete list of contacts for the selected organization.
- 3. Select the specific contact person to represent the appeal.
  - a. Although one person is selected as the primary contact, access is granted to all users within the specified organization to monitor the case and take action as needed.
- 4. The full contact information for the designated representative is displayed for confirmation.

| Representative Information<br>Representative Organization                                  |  |
|--------------------------------------------------------------------------------------------|--|
| Blue -Sky Test Org                                                                         |  |
| Representative Contact                                                                     |  |
|                                                                                            |  |
| Sisir Kona                                                                                 |  |
| Sisir Kona Designated Representative Information Sisir Kona                                |  |
| Designated Representative Information                                                      |  |
| Designated Representative Information<br>Sisir Kona                                        |  |
| Designated Representative Information<br>Sisir Kona<br>Blue -Sky Test Org                  |  |
| Designated Representative Information<br>Sisir Kona<br>Blue -Sky Test Org<br>77 Falcon St. |  |

Figure 68: Group Appeal – Representative Information

 Note that there is no Upload button on the general information page to attach the Representation Letter. Each participant in the group will need to include a valid Representation Letter with the other provider-specific documentation.

### 3.2.2.1.2 Issue Information

- 1. Identify a brief **Issue Title**
- 2. Select the Upload button to attach the Issue Statement.
- 3. A link to the Issue Statement is displayed for review of the uploaded document, which may be replaced if necessary.

| Issue Information                     |  |
|---------------------------------------|--|
| Issue Title                           |  |
| DSH Medicare Part C Days              |  |
| Issue Statement: Issue Statement.docx |  |
| Replace Issue Statement.<br>Replace   |  |

Figure 69: Group Appeal – Issue Information

#### 3.2.2.1.3 Appealed Period Information

- 1. Answer the question "Is this appeal based on a Federal Register Notice?"
  - a. If Yes, enter the Federal Fiscal Year that applies to the group appeal.

| Notice | appeal based on a Federal Register<br>?<br>I Fiscal Year | ● Yes ○ No |
|--------|----------------------------------------------------------|------------|
| FFY    | 2019                                                     |            |

Figure 70: Group Appeal – Appealed Period (Federal Fiscal Year)

b. If No, enter the Calendar Year that applies to the group appeal.

| Is this a<br>Notice?<br>Calenda | opeal based on a Federal Register<br>r Year | ○ Yes 		 ● No |
|---------------------------------|---------------------------------------------|---------------|
| CCYY                            | 2018                                        |               |

Figure 71: Group Appeal – Appealed Period (Calendar Year)

#### 3.2.2.1.4 Lead MAC Information

- 1. Start typing the MAC code or name. Similar to the representative entry, this is a predictive text field. Type "J-" for a complete list of MAC names and codes.
- 2. If unsure of the Lead MAC, see Board Rule 12.9. For additional information regarding the MACs, please see <u>Medicare Administrative Contractors</u> from CMS.gov.
- 3. Select the appropriate entry from the list to ensure the final data is captured in the field.

| r |                                                           | For additional information regarding the MACs, please see Medicare                 |
|---|-----------------------------------------------------------|------------------------------------------------------------------------------------|
| L | J-                                                        | Administrative Contractors from CMS.gov. For information regarding Lead            |
| ſ | CGS Administrators, LLC (J-15)                            | MAC selection, see PRRB Rules.                                                     |
| L | First Coast Service Options, Inc. (J-N)                   | d Continue Cancel                                                                  |
| L | National Government Services, Inc. (J-6)                  |                                                                                    |
| L | National Government Services, Inc. (J-K)                  |                                                                                    |
| 1 | Noridian Healthcare Solutions, LLC (J-E)                  |                                                                                    |
| L | Noridian Healthcare Solutions, LLC (J-F)                  |                                                                                    |
| 1 | Novitas Solutions, Inc. (J-H)                             |                                                                                    |
| Т | Novitas Solutions, Inc. (J-L)                             |                                                                                    |
| Y | Palmetto GBA (J-J)                                        | computer, 2. this computer network, 3. all computers connected to this network, an |
| 4 | Palmetto GBA c/o National Government Services, Inc. (J-M) | s network.                                                                         |
| - | Wisconsin Physicians Service (J-5)                        |                                                                                    |
| 1 | Wisconsin Physicians Service (J-8)                        |                                                                                    |

Figure 72: Group Appeal – Lead MAC Information

Once all fields are completed, select the **Save and Continue** button to move to the **Provider** List page.

## 3.2.2.2 Provider List Page

The **Provider List** page is applicable to providers being directly added to a group appeal. If there are providers to be transferred into the group, the transfers must be initiated from the individual appeal after the group appeal is established. See Board Rule 16.

*Note:* If a group is to be formed solely through transfers, the group appeal may initially be established in OH CDMS with no participating providers. In such cases, the providers must be transferred immediately following the establishment of the group case in order to fulfill the regulatory requirement for the minimum number of providers per Board Rule 12.6. The Board will close all group cases that do not meet the minimum participant requirements.

1. Select the Add Provider button.

| General Informa | ation Provider List Review an | d Submit               |              |                    |                 |
|-----------------|-------------------------------|------------------------|--------------|--------------------|-----------------|
|                 |                               | Provider               | List         |                    |                 |
|                 |                               | Add Provide            | er           |                    |                 |
| Actions         | Provider Sequence No.         | Provider Name/Number   | MAC          | Determination Type | Fiscal Year End |
|                 |                               | No providers exist for | this appeal. |                    |                 |
|                 |                               | Previous Save and Cor  | tinue Car    | ncel               |                 |

Figure 73: Group Appeal – Provider List Page

2. The Add Provider page is displayed.

| Add P                                                | rovider    |
|------------------------------------------------------|------------|
| Provider Name/Number                                 | City/State |
| Start typing Provider Number or Provider Name        |            |
| Determination Information                            |            |
| Final Determination Type                             |            |
| Select One 🔻                                         |            |
| Note: Enter final determination information. Proceed |            |
| Issue-Related Information                            |            |
| Note: Enter issue-related information.               |            |
| Proceed                                              |            |
| Save                                                 | Cancel     |

Figure 74: Group Appeal – Add Provider Page

#### 3.2.2.2.1 Provider Identification

- 1. Start typing the provider number or provider name in the **Provider Name/Number** field. This is a predictive text field, which means a list will be displayed after two characters are entered into the field. Continue entering characters to narrow the list.
  - a. Either provider name or number will narrow the predictive text, but it is preferable to search using the provider number since that is a unique identifier. In contrast, provider names are very similar across the universe of possible providers nationwide. Also provider names may change over time, but the provider number remains constant.

2. You must select from the available list to complete the field entry. The provider's city and state will be displayed for confirmation.

#### 3.2.2.2.2 Determination Information

- 1. Select the Final Determination Type from the drop-down menu.
- 2. Select the **Proceed** button to go to the Determination Information page.

| Final Determination Type       Select One       Note: Enter final determination information.       Proceed | Determination Information                   |              |  |
|----------------------------------------------------------------------------------------------------|---------------------------------------------|--------------|--|
| Note: Enter final determination information.                                                               | Final Determination Type                    |              |  |
|                                                                                                    | Select One                                  | $\checkmark$ |  |
|                                                                                                    | Noto: Enter final datarmination information |              |  |
| Proceed                                                                                                    |                                             |              |  |
|                                                                                                    | Proceed                                     |              |  |

Figure 75: Group Appeal – Proceed to Determination Information

- 3. Reference the individual appeal determination information at <u>section 3.2.1.2</u> for instructions to complete the Determination Information page.
  - a. The only difference is that for a group appeal, the Medicare contractor applicable to the specific provider must be identified on the determination page. The provider's MAC may be the same or different than the lead Medicare contractor on the overall case.
- 4. Enter all required information and attach all required uploads. Select **Save**.
- 5. The associated information will be displayed on the Add Provider page.
  - Select the **Edit Determination** button to modify any entry or upload for the existing Final Determination Type.
  - Select the **Change Determination** button to change the Final Determination Type and enter all new information.

| Determination Information                                    |             |             |              |  |
|--------------------------------------------------------------|-------------|-------------|--------------|--|
| Final Determination Type                                     |             |             |              |  |
| Notice of Program Reimbursement (NPR)                        | •           | Change Type | Edit Support |  |
| MAC: Novitas Solutions, Inc. (J-H)                           |             |             |              |  |
| Fiscal Year End Date: 12/31/2017                             |             |             |              |  |
| Final Determination Document: Final Determination.docx       |             |             |              |  |
| Date of Final Determination under Appeal: 08/15/2018         |             |             |              |  |
| Was your final determination received more than 5 days after | er issuance | ?: No       |              |  |
|                                                              |             |             |              |  |

Figure 76: Group Appeal – Determination Information Summary on Add Provider Page

#### 3.2.2.2.3 Issue-Related Information

1. Select the **Proceed** button to go to the Issue-Related Information page for the provider.

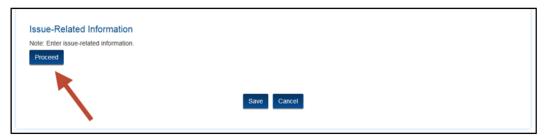

Figure 77: Group Appeal – Proceed to Issue-Related Information

- 2. Reference the individual appeal issues information at <u>section 3.2.1.3</u> for instructions to complete the Issue-Related Information page.
  - a. There are two differences between the individual appeal page and the group appeal page.
    - The issue title and issue statement are provided as general information for a group, rather than on issue-related page for the individual appeal.
    - A representation letter must be provided for each participating provider on the issue-related information page for a group. The letter must correspond to the selection of the representative made on the General Information page.

3. Enter all required information and attach all required uploads. Select **Save**.

| Issue-Relate                                                                                                    | ed Information                                                                                                    |
|----------------------------------------------------------------------------------------------------|----------------------------------------------------------------------------------------------------|
| Was this issue protested on the filed cost report?<br>• Yes • No                                                                                            | Attach Protested Item Support.           Choose File         No file chosen           Note: There is a 4.8 MB limit on the file upload. |
| Audit Adjustment Number<br>Enter Audit Adjustment Number                                                                                                    | Attach Audit Adjustment Support.  Choose File No file chosen Note: There is a 4.8 MB limit on the file upload.                          |
| Amount in Controversy           \$         Enter Amount in Controversy                                                                                      | Attach Calculation Support.           Choose File         No file chosen           Note: There is a 4.8 MB limit on the file upload.    |
| Attach Representation Letter.           Choose File         No file chosen           Note: There is a 4.8 MB limit on the file upload.                      |                                                                                                    |
| Other Provider Support<br>Attach other provider support documents not identified above that<br>are necessary to support jurisdiction in the case.<br>Upload |                                                                                                    |
| Document Type                                                                                                    | Document Name<br>nts to display.                                                                                                    |
| Save                                                                                                    | Cancel                                                                                                    |

Figure 78: Group Appeal – Issue-Related Information Page

- 4. The associated information will be displayed on the Add Provider page.
  - Select the **Edit Issue** button to modify any entry or upload for the existing Issue-Related Information.

| Issue-Related Information                              |                                                    |
|--------------------------------------------------------|----------------------------------------------------|
| Was this issue protested on the filed cost report?: No | Protested Item Support: determination calc 1.docx  |
| Audit Adjustment Number: Y 8988                        | Audit Adjustment Support: determination doc 1.docx |
| Amount In Controversy: \$10,000                        | Calculation Support: determination doc 2.docx      |
| Other Provider Support:                                | Representation Letter: Representation Letter.docx  |
|                                                        |                                                    |
|                                                        |                                                    |
|                                                        | Save Cancel                                        |

Figure 79: Group Appeal – Issue-Related Information Summary on Add Provider Page

#### 3.2.2.2.4 Completion of the Add Provider Process

- 1. Select the **Save** button on the Add Provider page to save the full information for the participating provider and be navigated back to the main Provider List page. The information will be displayed in a table of providers.
  - Select the **Edit** button to modify determination or issue-related information for the specific provider.
  - Select the **Delete** button to remove the provider from the appeal request.
  - Select the View Uploads button to review the supporting documents.

| General Information | on Provider List         | Review and Submit                         |                                             |                                          |                    |              |
|---------------------|--------------------------|-------------------------------------------|---------------------------------------------|------------------------------------------|--------------------|--------------|
|                     |                          | P                                         | rovider List                                | t                                        |                    |              |
|                     |                          |                                           | Add Provider                                |                                          |                    |              |
| Actions             | Provider<br>Sequence No. | Provider Name/Number                      | MAC                                         | Determination Type                       | Fiscal Year<br>End |              |
| Edit<br>Delete      | 1                        | River Regional Medical<br>Corp. (25-0031) | Noridian Healthcare<br>Solutions, LLC (J-E) | Notice of Program<br>Reimbursement (NPR) | 09/30/2016         | View Uploads |
|                     |                          | Previous                                  | Save and Continue                           | Cancel                                   |                    |              |
|                     |                          |                                           |                                             |                                          |                    |              |

Figure 80: Group Appeal – Provider List Buttons

| Document Type                | Document Name              |
|------------------------------|----------------------------|
| Audit Adjustment Support     | determination doc 1.docx   |
| Calculation Support          | determination doc 2.docx   |
| Protested Item Support       | determination calc 1.docx  |
| Representation Letter        | Representation Letter.docx |
| Final Determination Document | determination calc 1.docx  |

Figure 81: Sample View Uploads Window

2. Repeat until all of the providers to be directly added to the appeal have been completed. Select the **Save and Continue** button to move to the **Review and Submit** page.

## 3.2.2.3 Review and Submit Page

A **Pending Case Name** is developed based on the information previously entered on the General Information page. The naming convention is built by the Representative Organization Name (or Parent Name if a CIRP group) + Appealed Period + Issue Title.

Two accordion bars display a summary of the information submitted on the previous pages.

- To reveal the contents of a section, select the **plus icon** on the left side of the bar.
- To hide the contents of a section, select the **minus icon** on the left side of the bar.
- To edit the contents, select the **Edit** button from within an open section.

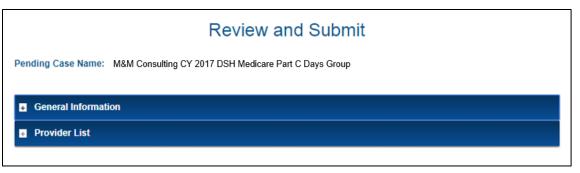

Figure 82: Group Appeal – Review and Submit Page

#### 3.2.2.3.1 Submission Errors

- 1. **Submission Errors** are displayed at the top of the page if a required answer, selection, or document was omitted during the appeal request process.
- 2. Click on the error message to navigate to the error.
- 3. Complete the missing information and the error message will disappear.
- 4. Repeat these steps for each error message. You cannot submit an appeal request until all errors have been cleared.

| General Information Provider List                                     | eview and Submit  |
|-----------------------------------------------------------------------|-------------------|
|                                                                       | Submission Errors |
| Error: Upload issue statement.<br>Error: MAC Information is required. |                   |
|                                                                       |                   |

Figure 83: Group Appeal – Review and Submit Page with Submission Errors

#### 3.2.2.3.2 Group Fully Formed

For group appeal requests with two or more providers, you must address whether the group is fully formed. The question will not display if fewer than two providers were added. See PRRB Rule 19.

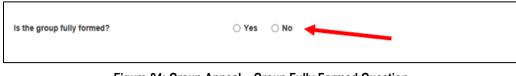

Figure 84: Group Appeal – Group Fully Formed Question

#### 3.2.2.3.3 Certification Statements

- 1. When all information is entered and verified as accurate and you are ready to submit the appeal request, review the certification statements at the bottom of the page.
- Accept each certification statement by selecting the corresponding checkbox. Note that the second certification statement below applies to optional groups only and will not be displayed for CIRP groups.
- 3. Select the **Certify and Submit** button. Once the application is certified and submitted, it can no longer be edited.

| Check each box to accept the following certification statements.                                                                                                    |                    |
|----------------------------------------------------------------------------------------------------|--------------------|
| I certify that the group issue filed in this appeal is not pending in any other appeal for the same period for the same provid<br>been adjudicated, withdrawn, or dismissed from any other PRRB appeal.                                                                                                    | ders, nor has it   |
| I certify to the best of my knowledge that there are no other providers to which these participating providers are related b<br>ownership or control that have a pending request for a Board hearing on the same issue for a cost reporting period that end<br>calendar year covered in this request. See 42 C.F.R. § 405.1837(b)(1)(i). |                    |
| I certify that I have read and am familiar with Board statutes, regulations, and rules and, to the best of my knowledge, the<br>full compliance with such statutes, regulations, and rules.                                                                                                    | appeal is filed in |
| I certify that I am authorized to submit an appeal on behalf of the listed providers.                                                                                                    |                    |
| Previous Certify and Submit Cancel                                                                                                    |                    |

Figure 85: Group Appeal – Certification Statements

#### 3.2.2.3.4 Submission Confirmation

- 1. An instant confirmation window is displayed indicating that your request has been submitted. Select the **Close** button to proceed.
- 2. You will receive an auto-generated confirmation email with a case number. The email will include a PDF document that summarizes the data entered and the files uploaded during the appeal request process.
- 3. Upon PRRB review of the application request, the Board will issue an acknowledgement notice identifying critical due dates.

# 3.2.3 CIRP Group Appeal

Select the **CIRP Group Appeal** button on the Select Appeal Type window to begin data entry.

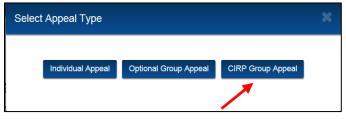

Figure 86: Select Appeal Type Window

# 3.2.3.1 General Information

On the General Information page, the type of group will be specified based on the initial selection. You will be required to enter information for the parent organization, representative, issue, appealed period, and lead Medicare contractor.

| General Information Provider List Review and       | Submit        |                                                                                                    |
|----------------------------------------------------|---------------|----------------------------------------------------------------------------------------------------|
|                                                    | General I     | nformation                                                                                                    |
| <b>T</b> (0                                        |               |                                                                                                    |
| Type of Group: Common Issue Related Pa             | rty           |                                                                                                    |
| Parent Information                                 |               |                                                                                                    |
| Parent Organization                                |               |                                                                                                    |
| Start typing Parent Organization                   |               |                                                                                                    |
|                                                    |               |                                                                                                    |
| Representative Information                         |               |                                                                                                    |
| Representative Organization                        |               |                                                                                                    |
| Start typing Representative Organization           |               |                                                                                                    |
|                                                    |               |                                                                                                    |
| Issue Information                                  |               |                                                                                                    |
| Issue Title                                        |               |                                                                                                    |
| Enter Issue Title                                  |               |                                                                                                    |
| Attach Issue Statement.                            |               |                                                                                                    |
| Upload                                             |               |                                                                                                    |
|                                                    |               |                                                                                                    |
| Is this appeal based on a Federal Register Notice? | ⊖ Yes 🛛 No    |                                                                                                    |
| Lead MAC Information                               |               |                                                                                                    |
| Lead MAC Name/Code                                 |               |                                                                                                    |
| Start typing Lead MAC Name or Code                 |               | For additional information regarding the MACs, please see <u>Medicare</u><br><u>Administrative Contractors</u> from CMS.gov. For information regarding Lead MAC |
|                                                    |               | selection, see PRRB Rules.                                                                                                    |
|                                                    | Save Save and | Continue Cancel                                                                                                    |

Figure 87: General Information Page – CIRP Group Appeal

#### 3.2.3.1.1 Parent Information

- 1. Start typing the Parent Organization name. This is a predictive text field.
- 2. Select from the available list to complete the field entry.
- 3. If the parent organization is not yet entered in the PRRB module, select the "I don't see my organization." checkbox.

| General Information Provider List Review and Submit                                    |                                                                         |
|----------------------------------------------------------------------------------------|-------------------------------------------------------------------------|
| Gene                                                                                   | eral Information                                                        |
| Type of Group: Common Issue Related Party<br>Parent Information<br>Parent Organization |                                                                         |
| je                                                                                     | I don't see my organization. I would like to create a new organization. |

Figure 88: Add New Parent Organization Checkbox

4. The page displays additional text fields to identify the contact information for the new parent organization.

| General Information                                       |                    |  |  |  |
|-----------------------------------------------------------|--------------------|--|--|--|
| Type of Group: Common Issue Related Party                 |                    |  |  |  |
| Parent Information                                        |                    |  |  |  |
| I don't see my organization. I would like to create a new |                    |  |  |  |
| organization.                                             |                    |  |  |  |
| Parent Organization Name                                  |                    |  |  |  |
| Parent Organization Name Enter Parent Organization Name   |                    |  |  |  |
| Parent Organization Name                                  | City               |  |  |  |
| Enter Parent Organization Name                            | City<br>Enter City |  |  |  |
| Enter Parent Organization Name Mailing Address            |                    |  |  |  |

Figure 89: Complete New Organization Details

## 3.2.3.1.2 Remainder of CIRP Group Appeal Request

To complete the remainder of the CIRP Group appeal request, reference the Optional Group Appeal at <u>section 3.2.2</u> for detailed instructions.

# 3.3 Manage Open Cases

Navigate to the PRRB home page. Select an open case from the pie chart or by using the search field for a specific case number. Select the **Case Number** link and the Case Contacts page is displayed for the specified case.

The Case Number and Case Name are displayed in the top left corner of each page for reference.

The navigation bar displays the available pages for individual appeals and group appeals.

| Case Number: * Case Name: | Case Contacts  | Case Issues | Case Actions | Case History |
|---------------------------|----------------|-------------|--------------|--------------|
| Case Name:                | Case Number: * |             |              |              |
|                           | Case Name:     |             |              |              |
|                           |                |             |              |              |

Figure 90: Open Individual Appeal – Navigation Bar

| Case Contacts  | Participants | Case Actions | Case History |
|----------------|--------------|--------------|--------------|
| Case Number: ' |              |              |              |
| Case Name:     |              |              |              |

Figure 91: Open Group Appeal – Navigation Bar

The **PRRB Home Page** button at the bottom of all pages within the case may be used to exit the case and return to the home page.

# 3.3.1 Case Contacts Page

The Case Contacts page displays information regarding the parties of the case. The information is read-only and varies by type of case. Board Advisor information will be added once the case is scheduled for hearing.

| Case Contacts              | Case Issues Case Actions Case History |
|----------------------------|---------------------------------------|
| Case Number:<br>Case Name: |                                       |
|                            | Case Contacts                         |
| Provider Organ             | nization Information                  |
| Designated Re              | epresentative Information             |
| Medicare Adm               | inistrative Contractor Information    |
| Appeals Suppo              | ort Contractor Information            |
| Board Advisor              | Information                           |
|                            | PRRB Home Page                        |

Figure 92: Sample Case Contacts Page (Individual)

# 3.3.2 Case Issues Page (Individual Cases Only)

The Case Issues page displays information regarding all of the issues raised within an individual appeal, including issue number, issue title, the type and date of the final determination from which the issue was raised, audit adjustment number, and amount in controversy. The page also shows the current status of each issue and the date the status changed from open to the alternative status (transferred, withdrawn, resolved, or dismissed).

Depending on the status of the issues and case, the following action buttons may be displayed:

- Transfer
- Withdraw
- View Uploads
- Add Issue

| Case Contacts        | Case                                                                        | Issues                                 | Case Actions C                                 | ase History                    |                               |                          |                                |           |              |
|----------------------|-----------------------------------------------------------------------------|----------------------------------------|------------------------------------------------|--------------------------------|-------------------------------|--------------------------|--------------------------------|-----------|--------------|
|                      | ase Number: 18-0161<br>ase Name: General Hospital (99-0101), FYE 12/31/2016 |                                        |                                                |                                |                               |                          |                                |           |              |
|                      |                                                                             |                                        |                                                | Case                           | Issues                        | 6                        |                                |           |              |
| Actions              | Issue<br>No                                                                 | Issue<br>Title                         | Determination<br>Type                          | Date of Final<br>Determination | Audit<br>Adjustment<br>Number | Amount In<br>Controversy | Issue                          | Status    |              |
|                      |                                                                             |                                        |                                                |                                |                               |                          | Status                         | Date      |              |
| Transfer<br>Withdraw | 1                                                                           | DSH -<br>Medicaid<br>Eligible<br>Days  | Notice of<br>Program<br>Reimbursement<br>(NPR) | 04/18/2018                     | 53                            | \$ 100,000               | Open                           |           | View Uploads |
|                      | 2                                                                           | DSH -<br>Medicare<br>Part C<br>Days    | Notice of<br>Program<br>Reimbursement<br>(NPR) | 04/18/2018                     | 54                            | \$ 150,000               | Transferred<br>to 18-<br>0117G | 8/19/2018 | View Uploads |
|                      | 3                                                                           | Bad<br>Debts -<br>Collection<br>Effort | Notice of<br>Program<br>Reimbursement<br>(NPR) | 04/18/2018                     | 62                            | \$ 41,000                | Withdrawn                      | 8/19/2018 | View Uploads |
| Transfer<br>Withdraw | 4                                                                           | Outliers                               | Notice of<br>Program<br>Reimbursement<br>(NPR) | 04/18/2018                     | None -<br>Protested           | \$ 10,000                | Open                           |           | View Uploads |
|                      |                                                                             |                                        |                                                |                                | d Issue<br>Home Page          |                          |                                |           |              |

Figure 93: Case Issues Page (Individual Appeal)

#### 3.3.2.1 Transfer Issue

- 1. Select the **Transfer** button for the issue you wish to move to a group case. The **Transfer Issue** page is displayed. There are three distinct sections on this page.
  - a. The **Issues Details** section identifies the issue selected for transfer and allows for the opportunity to view uploads associated with that issue.
  - b. The **Group Case Number** section is used to identify the group case to which the issue will be transferred.
  - c. The **Certification** section includes a number of statements that must be verified to support the validity of the transfer request.

| Transfer Issue                                            |                                                                                             |                                                                   |                                                                              |  |
|-----------------------------------------------------------|---------------------------------------------------------------------------------------------|-------------------------------------------------------------------|------------------------------------------------------------------------------|--|
| Issue Details                                             |                                                                                             |                                                                   |                                                                              |  |
| Issue Title                                               | Audit Adjustment Number                                                                     | Amount in Controversy                                             |                                                                              |  |
| Outliers                                                  | None - Protested                                                                            | \$ 10,000                                                         | View Uploads                                                                 |  |
| Group Case Number                                         |                                                                                             |                                                                   |                                                                              |  |
| Enter Group Case Number                                   |                                                                                             | Retrieve                                                          |                                                                              |  |
|                                                           |                                                                                             | Note: Enter the group case num                                    | ber to which the issue is being                                              |  |
|                                                           |                                                                                             | transferred. Select the retrieve b<br>to the entered case number. | utton to verify the group name associated                                    |  |
|                                                           |                                                                                             | to the entered case hamper.                                       |                                                                              |  |
| I certify that this issue is no<br>any other PRRB appeal. | t pending in any other appeal for the sam                                                   | e period and provider, and has not been                           | adjudicated, withdrawn, or dismissed from                                    |  |
| ,                                                         | d the regulations at 42 C.F.R. § 405.1837,<br>I have a good faith belief that this transfer |                                                                   | Representative of the group case to which<br>requirement for a group appeal. |  |
|                                                           | nowledge that there are no other provide<br>earing on this issue for a cost reporting pe    |                                                                   |                                                                              |  |
|                                                           | Submit                                                                                      | Cancel                                                            |                                                                              |  |
|                                                           |                                                                                             |                                                                   |                                                                              |  |

Figure 94: Transfer Issue Page

- 2. Ensure the selected issue is the one intended for transfer.
- 3. Enter the group case number to which the issue is being transferred in the **Group Case Number** field.
- 4. Select the **Retrieve** button to verify the group name associated to the entered case number.
- 5. The group number must be completely entered, including the appropriate G or GC suffix, to retrieve a valid case number. You may not select a fully formed group or an individual appeal.
  - a. If an invalid entry is made, you may receive one of the following errors:
    - Error: Case Number is required.
    - Error: Group case number format is invalid.

- Error: Group case number entered cannot be found.
- Error: The issue cannot be transferred to a fully formed group.
- b. If a valid entry is made, the group case name will be displayed below the **Group Case Number** field.

| Group Case Number                                                 |                                                                                     |
|-------------------------------------------------------------------|-------------------------------------------------------------------------------------|
| 18-0024GC                                                         | Retrieve                                                                            |
|                                                                   | Note: Enter the group case number to which the issue is being transferred. Select   |
| Group Name                                                        | the retrieve button to verify the group name associated to the entered case number. |
| AllCare Health Network 2015 OP Return<br>From Collection Bad Debt |                                                                                     |

Figure 95: Retrieve Group Case

- 6. Attach a representation letter to support that the representative of record for the group appeal is authorized to represent the specific provider being transferred into the group. The upload is required even if it is the same organization representing both the individual and group appeals.
- 7. Select the checkboxes to affirm the certification statements and select the **Submit** button.
- 8. The **Verify Issue Transfer** window is displayed. Enter **Yes** in the field to confirm the transfer and select the **Proceed** button.

| Verify Issue Transfer                        |                                    |
|----------------------------------------------|------------------------------------|
| Are you sure you want to transfer the issue? | Type yes to proceed Proceed Cancel |

Figure 96: Verify Issue Transfer

a. If this is the last issue on a case, a different message is displayed indicating that the individual case will be closed after the transfer. Enter **Yes** in the field to confirm the transfer and select the **Proceed** button.

| Verify Issue Transfer                                                       |                                                                                                    |
|-----------------------------------------------------------------------------|----------------------------------------------------------------------------------------------------|
| The issue selected for t<br>Are you sure you want to<br>transfer the issue? | ransfer is the last open issue and the individual case will be closed.         Type yes to proceed         Proceed         Cancel |

Figure 97: Verify Issue Transfer with Warning Message

#### 3.3.2.2 Withdraw Issue

- 1. Select the **Withdraw** button for the issue you wish to withdraw. The Withdraw Issue confirmation window is displayed.
- 2. Enter Yes in the field to confirm the withdrawal and select the Proceed button.

| Withdraw Issue                     |                     |
|------------------------------------|---------------------|
| Are you sure you want to withdraw? | Type yes to proceed |
| Proceed                            | Cancel              |

Figure 98: Withdraw Issue Confirmation Window

## 3.3.2.3 Add Issue

Issues may be added to an individual case in accordance with Board Rule 6.2. The **Add Issue** button will be visible for action until the expiration of the add issue period.

- 1. Select the **Add Issue** button. The Add Issue page is displayed.
- 2. Reference the Appeal Issues page within the individual appeal request at <u>section 3.2.1.3</u> for detailed instructions.

# 3.3.3 Case Participants Page (Group Cases Only)

The Participants page displays information regarding all of the participating providers raised within a group appeal, including provider name and number, the provider's MAC, final determination type, appealed period, and the source of the participant (transfer or direct add). The page also shows the current status of each participant and the date the status changed from active to an alternative status.

Depending on the status of the participants and case, the following action buttons may be displayed:

- Withdraw
- View Uploads
- Add Participant

| Case Contac              | ts Partici            | pants Case                                              | Actions                             | Case History                                   |                    |            |            |        |              |
|--------------------------|-----------------------|---------------------------------------------------------|-------------------------------------|------------------------------------------------|--------------------|------------|------------|--------|--------------|
| Case Numbe<br>Case Name: |                       | ·                                                       | Y 2016 D S                          | H Medicare Part                                | C Days Grou        | qu         |            |        |              |
|                          |                       |                                                         | C                                   | Case Par                                       | ticipan            | ts         |            |        |              |
| ssue Title               |                       |                                                         |                                     |                                                |                    |            |            |        |              |
|                          | are Part C D          | ays                                                     |                                     |                                                |                    |            |            |        |              |
| Action                   | Participant<br>Number |                                                         | MAC                                 | Determination<br>Type                          | Fiscal Year<br>End | Source     | Participan | Chabus |              |
| Action                   | Number                | Name/Number                                             | MAC                                 | туре                                           | End                | Source     | Status     | Date   |              |
| Withdraw                 | 1                     | INTEGRIS<br>Grove Hospital<br>(37-0113)                 |                                     | Notice of<br>Program<br>Reimbursement<br>(NPR) | 06/30/2016         | Direct Add | Active     |        | View Details |
| Withdraw                 | 2                     | Asante Rogue<br>Regional<br>Medical Center<br>(38-0018) | Novitas<br>Solutions,<br>Inc. (J-L) | Revised NPR                                    | 09/30/2016         | Direct Add | Active     |        | View Details |
|                          |                       |                                                         |                                     | Add Part<br>PRRB Hor                           |                    |            |            |        |              |

Figure 99: Case Participants Page

#### 3.3.3.1 Withdraw Provider

- 1. Select the **Withdraw** button for the provider you wish to withdraw. The Withdraw Provider confirmation window is displayed.
- 2. Enter **Yes** in the field to confirm the withdrawal and select the **Proceed** button.

| Withdraw Provider                  |        |
|------------------------------------|--------|
| Are you sure you want to withdraw? | Yes    |
| Proceed                            | Cancel |

Figure 100: Withdraw Provider Confirmation Window

#### 3.3.3.2 Add Participant

- 1. Select the **Add Participant** button, which will be visible for action until a case is fully formed. The Add Provider page is displayed.
- 2. Reference the Provider List page within the group appeal request at <u>section 3.2.2.2</u> for detailed instructions, though there are two additional steps necessary when adding to an established group.
- 3. Answer the question: "Is the group fully formed?"
- 4. Check the box to accept the certification statement: "I certify that I am authorized to submit an appeal on behalf of the listed provider." Select the **Save** button.

| Add Provider                                                                                                    |            |  |
|----------------------------------------------------------------------------------------------------|------------|--|
| Provider Name/Number                                                                                                    | City/State |  |
| Start typing Provider Number or Provider Name                                                                                                 |            |  |
| Determination Information                                                                                                    |            |  |
| Final Determination Type                                                                                                    |            |  |
| Select One                                                                                                    |            |  |
| Issue-Related Information<br>Note: Enter issue-related information.                                                                           |            |  |
| Proceed                                                                                                    |            |  |
| Is the group fully formed? O Yes ® No                                                                                                    |            |  |
| Check the box to accept the following certification statement <ul> <li>I certify that I am authorized to submit an appeal on behal</li> </ul> |            |  |
| Save                                                                                                    | Cancel     |  |

Figure 101: Add Provider Window for Established Group Case

# 3.3.4 Case Actions Page

The Case Actions page contains two sections. The top table is designed to respond to specific requests for additional information from the PRRB. The Case Correspondence dropdown allows you to submit additional correspondence as needed.

# 3.3.4.1 Case Actions Table

The case actions table displays notifications from the PRRB, including the date requested, notification type, document requested, owner, and the due date. This table also displays actions from the opposing party that may require a response, such as jurisdictional challenges or expedited judicial review requests.

**Respond** buttons are only available for the actions that belong the user viewing the page. For example, the image below is applicable to a provider's designated representative. The representative may only respond to items for which the provider is named the owner and may not respond to items assigned to the MAC.

There may be items that are informational only, such as the date of the live hearing, and do not require a separate response through the system. For those items, there will not be a Respond button for either party.

|                   | Ca                                             | se Actions                                   |          |            |         |
|-------------------|------------------------------------------------|----------------------------------------------|----------|------------|---------|
| Date<br>Requested | Notification Type                              | Document Type                                | Owner    | Date Due   | Action  |
| 08/10/2018        | Case Acknowledgement and Critical<br>Due Dates | Preliminary Position<br>Paper/PJSO           | Provider | 04/06/2019 | Respond |
| 08/10/2018        | Case Acknowledgement and Critical<br>Due Dates | Preliminary Position Paper                   | MAC      | 08/04/2019 |         |
| 08/10/2018        | Notice of Hearing                              | Final Position Paper                         | Provider | 05/12/2020 | Respond |
| 08/10/2018        | Notice of Hearing                              | Final Position Paper                         | MAC      | 06/11/2020 |         |
| 08/10/2018        | Notice of Hearing                              | Responsive Position Paper<br>(Optional)      | Provider | 07/11/2020 | Respond |
| 08/10/2018        | Notice of Hearing                              | Witness List                                 | Provider | 07/11/2020 | Respond |
| 08/10/2018        | Notice of Hearing                              | Witness List                                 | MAC      | 07/11/2020 |         |
| 08/10/2018        | Notice of Hearing                              | Additional Copies of Final<br>Position Paper | Provider | 07/31/2020 | Respond |
| 08/10/2018        | Notice of Hearing                              | Additional Copies of Final<br>Position Paper | MAC      | 07/31/2020 |         |
| 08/10/2018        | Live Hearing Date                              |                                              | Provider | 08/10/2020 |         |

Figure 102: Case Actions Page – Case Actions Table

- 1. Select the **Respond** button. A response page specific to the required document type is displayed.
- 2. Attach the requested document(s) and complete applicable data fields.
- 3. Select the checkbox to affirm the certification statement.
- 4. Select the **Submit** button.
- 5. A confirmation message is displayed. Select the **Close** button to navigate back to the **Case Actions** page.
- 6. You will also receive an email with the Confirmation of Correspondence attached as a PDF file.
- 7. After you have responded to the request, the Case Actions table no longer displays the notification or Respond button.

## 3.3.4.2 Sample Response Pages

Sample response pages and associated uploads are included below, but note that this is not an all-inclusive list of potential responses.

#### 3.3.4.2.1 Proposed Joint Scheduling Order

| Pos                              | sition Paper/Proposed      | Joint Scheduling Order                                                  |
|----------------------------------|----------------------------|-------------------------------------------------------------------------|
| Select Response Type:            | Preliminary Position Paper | Proposed Joint Scheduling Order                                         |
| Attach Proposed Joint Scheduling | g Order.                   |                                                                         |
| Docu                             | ment Type                  | Document Name                                                           |
|                                  | No documents               | to display.                                                             |
| Proposed Hearing Date            |                            |                                                                         |
|                                  |                            | specific request and is filed in compliance with the relevant<br>Cancel |

Figure 103: Sample Notification Response Page – PJSO

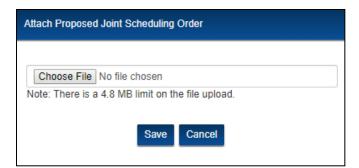

Figure 104: Sample Notification Response Upload – PJSO

## 3.3.4.2.2 Preliminary Position Paper

| Posit                                                                                                    | tion Paper/Proposed                      | Joint Schedulin                   | ıg Order                              |
|----------------------------------------------------------------------------------------------------|------------------------------------------|-----------------------------------|---------------------------------------|
| Select Response Type:                                                                                    | <sup>®</sup> Preliminary Position Paper  | <sup>©</sup> Proposed Joint Sch   | eduling Order                         |
| Attach Preliminary Position Paper.<br>Upload                                                             |                                          |                                   |                                       |
| Document Type                                                                                            | Document Nu                              | umber                             | Document Name                         |
|                                                                                                    | No documents                             | to display.                       |                                       |
| Check the box to accept the follo<br>I certify that the uploaded doo<br>statutes, regulations, and Board | cumentation is responsive to this rules. | specific request and is<br>Cancel | filed in compliance with the relevant |

Figure 105: Sample Notification Response Page – Preliminary Position Paper

| [                                                | Select Type .                                                                   |  |
|--------------------------------------------------|---------------------------------------------------------------------------------|--|
| Choose File No file c<br>Note: There is a 4.8 MB | Select Type<br>Good Faith Statement<br>Narrative<br>List of Exhibits<br>Exhibit |  |

Figure 106: Sample Notification Response Uploads – Preliminary Position Paper

### 3.3.4.2.3 Final Position Paper

|                                                                                                    | Final Position Paper                           |                                              |
|----------------------------------------------------------------------------------------------------|------------------------------------------------|----------------------------------------------|
| Attach Final Position Paper.                                                                                      |                                                |                                              |
| Document Type                                                                                                    | Document Number                                | Document Name                                |
|                                                                                                    | No documents to display.                       |                                              |
| Check the box to accept the following I certify that the uploaded documer statutes, regulations, and Board rules. | ntation is responsive to this specific request | and is filed in compliance with the relevant |
|                                                                                                    | Submit Cancel                                  |                                              |

Figure 107: Sample Notification Response Page – Final Position Paper

| Attach Final Position Paper                      |                                                                                       |    |
|--------------------------------------------------|---------------------------------------------------------------------------------------|----|
| Choose File No file c<br>Note: There is a 4.8 MB | Select Type<br>Select Type<br>Narrative<br>List of Exhibits<br>Exhibit<br>Save Cancel | d. |

Figure 108: Sample Notification Response Uploads – Final Position Paper

#### 3.3.4.2.4 Witness List

| W                                  | /itness List         |
|------------------------------------|----------------------|
|                                    |                      |
| Attach Witness List documentation. |                      |
| Upload                             |                      |
| Document Type                      | Document Name        |
| No de                              | ocuments to display. |
|                                    |                      |
|                                    | Submit Cancel        |

Figure 109: Sample Notification Response Page – Witness List

| Attach Witness List Documentation                                                                                                    |  |  |
|----------------------------------------------------------------------------------------------------|--|--|
| Select Type       Solect Type       Choose File     No file c       Witness List       Expert Witness Credentials       Note: There is a 4.8 MB       Immt on the tile upload. |  |  |

Figure 110: Sample Notification Response Uploads – Witness List

### 3.3.4.2.5 Additional Copies

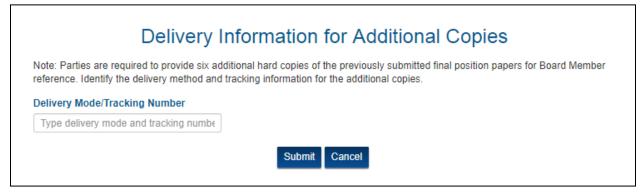

Figure 111: Sample Notification Response Page – Additional Copies

### 3.3.4.3 Case Correspondence Drop-Down

The **Case Correspondence** feature allows you to submit correspondence to the PRRB that was not specifically asked for in a notification.

- 1. Select an option from the drop-down menu.
  - Add Determination (individual cases only)
  - Withdraw Case
  - Change Representative
  - Change MAC
  - Group Fully Formed (group cases only)
  - Expedited Judicial Review
  - Administrative Resolution
  - Withdraw Issue(s) Agreement to Reopen
  - Mediation Request
  - Reconsideration
  - Other
- 2. Select the **Proceed** button to navigate to the associated correspondence page.
- 3. After an action is completed, you will receive an instant pop-up confirmation message. You will also receive an email with the **Confirmation of Correspondence** attached as a PDF file.

|                                                                                         | les Case Actions     | Case History                |            |          |        |
|-----------------------------------------------------------------------------------------|----------------------|-----------------------------|------------|----------|--------|
| Case Number: 18-0161<br>Case Name: General Hospi                                        | tal (99-0101) EYE 12 | 0/31/2016                   |            |          |        |
|                                                                                         |                      |                             |            |          |        |
|                                                                                         |                      | Case Actions                | S          |          |        |
| Date Requested                                                                          | Notification 1       | Type Document               | Type Owner | Date Due | Action |
|                                                                                         |                      | No actions exist for this c |            |          |        |
|                                                                                         |                      |                             |            |          |        |
| ase Correspondence                                                                      | Y Pr                 | oceed                       |            |          |        |
| Select One                                                                              | • Pro                | oceed                       |            |          |        |
| Select One<br>Select One<br>Add Determination<br>Withdraw Case<br>Change Representative | ▼ Pr                 | oceed PRRB Home Page        |            |          |        |
| Select One<br>Select One<br>Add Determination<br>Withdraw Case                          |                      |                             |            |          |        |

Figure 112: Case Actions Page – Case Correspondence Drop-Down Menu (Individual Case)

| ( | Case Contacts                                                                                                    | Participants                           | Case Actions   | Case History  |                             |       |          |        |
|---|----------------------------------------------------------------------------------------------------|----------------------------------------|----------------|---------------|-----------------------------|-------|----------|--------|
|   | Case Number: 1<br>Case Name: AllC                                                                                               |                                        | work CY 2016 E |               | art C Days Group<br>Actions |       |          |        |
|   | Date Requ                                                                                                    | lested                                 | Notification   | Туре          | Document Type               | Owner | Date Due | Action |
|   |                                                                                                    |                                        |                | No actions ex | ist for this case.          |       |          |        |
|   | Case Correspon<br>Select One<br>Select One<br>Withdraw Case<br>Change MAC<br>Change Repres<br>Group Fully Foi<br>Expedited Judi | sentative                              | ▼ P            | PRRB I        | lome Page                   |       |          |        |
| T | Administrative I<br>Withdraw Issue<br>Mediation Requ<br>Reconsideratio<br>Other                                                 | Resolution<br>:(s) - Agreement<br>Jest | t to Reopen    |               |                             |       |          |        |

Figure 113: Case Actions Page – Case Correspondence Drop-Down Menu (Group Case)

### 3.3.4.3.1 Add Determination

Additional final determinations may be added to individual cases only. For example, if a revised NPR is issued for a provider that already has an active appeal from its original NPR, then the revised NPR determination may be added to existing case.

See the Determination Information page at <u>section 3.2.1.2</u> and the Appeal Issues page at <u>section 3.2.1.3</u> for instructions to complete the Add Determination pages.

*Caution:* Due to the extensive volume of information to be entered within this one case action, OH recommends that you save often to maintain an active browser session. *See* Session Expiration guidelines at <u>section 1.2.2</u>.

#### 3.3.4.3.2 Withdraw Case

1. Select the checkbox to **certify** your authorization to withdraw the case. Select the **Submit** button.

| Withdraw Case                                                  |
|----------------------------------------------------------------|
| Check the box to accept the following certification statement. |
| Submit Cancel                                                  |

Figure 114: Withdraw Case Window

2. The **Case Withdraw** window is displayed. Enter **Yes** to confirm the action and select the **Proceed** button.

| Are you sure | you want to withdraw? | Type yes to proceed |  |
|--------------|-----------------------|---------------------|--|
|              |                       |                     |  |

Figure 115: Withdraw Case Confirmation

### 3.3.4.3.3 Change Representative

- 1. Start typing the new **Representative Organization** name in the field and select from the predictive drop-down menu.
  - The designated representative may be a provider, parent, or representative organization that is active within OH CDMS.
  - All cases must have an identified representative, even if the provider opts to represent itself.

| Change R                                 | epresentative |
|------------------------------------------|---------------|
| New Representative Information           |               |
| Representative Organization              |               |
| Start typing Representative Organization |               |
|                                          |               |
| Submit                                   | Cancel        |
|                                          |               |

Figure 116: Change Representative Page

- 2. Select a **Representative Contact** from the predictive drop-down menu that is based on the selected representative organization. The contact's full information will be displayed for reference and confirmation.
- 3. Select the **Upload** button to attach the new Representation Letter(s). For an individual case there is a single upload. For a group case, a letter must be submitted for each provider participating in the group, so there is a multiple upload option.
- 4. Select the Submit button.

| Change Representative          |                 |  |
|--------------------------------|-----------------|--|
| New Representative Information |                 |  |
| Representative Organization    |                 |  |
| AllCare Health Network         |                 |  |
| Representative Contact         |                 |  |
| External Rep                   |                 |  |
| Contact Information            |                 |  |
| External Rep                   |                 |  |
| 12 Test Street                 |                 |  |
| Baltimore, MD 21210            |                 |  |
| (443) 789-2345                 |                 |  |
| externalrep_aw1@mailinator.com |                 |  |
|                                |                 |  |
| Attack Descended on Letters    |                 |  |
| Attach Representation Letters. |                 |  |
| Document Type                  | Document Name   |  |
| Representation Letter-1        | Rep Letter.docx |  |
| Representation Letter-2        | Rep Letter.docx |  |
|                                |                 |  |
|                                | Submit Cancel   |  |

Figure 117: Change Representative Page with Data Entry

#### 3.3.4.3.4 Change MAC

- 1. Enter the new **MAC name or number** in the predictive text field.
- 2. Upload the required documentation to explain the need for a change in MAC.
- 3. Select the **Submit** button.

| Change MAC                                                                   |
|------------------------------------------------------------------------------|
| MAC Name/Code                                                                |
| Start typing MAC Name or Code                                                |
| Attach correspondence to provide further explanation about the change of MAC |
| Choose File No file chosen                                                   |
| Note: There is a 4.8 MB limit on the file upload.                            |
| Submit Cancel                                                                |

Figure 118: Change MAC Page

Note that a Change MAC request may only be selected for group appeals that are fully formed. If the group is not fully formed, you will receive a pop-up message and will not be able to complete the action.

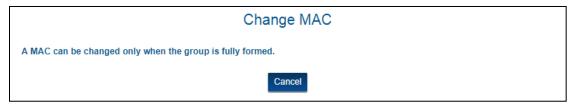

Figure 119: Change MAC Page – Group Not Fully Formed Message

### 3.3.4.3.5 Group Case Fully Formed

Enter **Yes** to confirm that the group case is fully formed and, therefore, closed to new participants. Select the **Submit** button.

|                            | Group Case Fully Formed |
|----------------------------|-------------------------|
| Is the group fully formed? | Type yes to proceed     |
|                            | Submit Cancel           |

Figure 120: Group Fully Formed Page

Note that there are six ways for a group to become fully formed. Full formation is dependent on having a minimum of two different providers and \$50,000 aggregate amount in controversy.

- Answering yes to fully formed question on the Review and Submit page when filing a group appeal
- Answering yes to fully formed question on the Add Provider page when adding a new participant to an existing group appeal
- Answering yes to fully formed question when responding to a CIRP group status request
- Answering yes to fully formed question when selecting the Fully Formed Group option on the Case Action page (as noted above)
- Optional groups automatically fully formed 12 months from filing the appeal as noted in the Board's acknowledgement and critical due date notice
- Upon Board order that the group is fully formed in accordance with Board Rule 19.

Once determined to be fully formed, that status is noted on the Case Participants page

|              | Case Participants        |                            |     |                       |                    |        |                    |
|--------------|--------------------------|----------------------------|-----|-----------------------|--------------------|--------|--------------------|
| Issue Title  |                          |                            |     |                       |                    |        |                    |
| DSH Medic    | DSH Medicare Part C Days |                            |     |                       |                    |        |                    |
| Note: This g | roup has been            | fully formed.              |     |                       |                    |        |                    |
| Action       | Participant<br>Number    | Participant<br>Name/Number | MAC | Determination<br>Type | Fiscal Year<br>End | Source | Participant Status |

Figure 121: Group Fully Formed Status on Case Participants Page

### 3.3.4.3.6 Expedited Judicial Review

- 1. Select the **Upload** button to attach supporting document for requesting an Expedited Judicial Review. Repeat as needed.
- 2. Select the **Submit** button.

|                                 | Expedited Judicial Revie | vv            |
|---------------------------------|--------------------------|---------------|
| ttach supporting documentation. |                          |               |
| CD Document Type                | Exhibit Number           | Document Name |
|                                 | No documents to display. |               |
|                                 | Submit Cancel            |               |

Figure 122: Expedited Judicial Review Page

| E>                                         | pedited Judicial Revie | W                  |   |
|--------------------------------------------|------------------------|--------------------|---|
| Attach supporting documentation.<br>Upload | Resequence Exhibits    |                    |   |
| Document Type                              | Exhibit Number         | Document Name      |   |
| Exhibit                                    | P-1                    | <u>b.docx</u>      | _ |
| Exhibit                                    | P-2                    | Test File Doc.docx |   |
| List of Exhibits                           |                        | <u>c.docx</u>      |   |
| Narrative                                  |                        | a.docx             |   |
|                                            | Submit Cancel          | ß                  |   |

Figure 123: Expedited Judicial Review Page with Data Entry

#### 3.3.4.3.7 Administrative Resolution (Individual)

- 1. Select the **Resolution Type** radio button.
  - a. Select the **Full** button if the Administrative Resolution will result in the closure of the case.
  - b. Select the Partial button if there are issues remaining to be adjudicated.

|                             |        | Administrative Resolution |
|-----------------------------|--------|---------------------------|
| Select the Resolution Type: | ⊖ Full | O Partial                 |

Figure 124: Administrative Resolution Page – Resolution Type (Individual)

- 2. Upon selection of the **Resolution Type**, the complete Administrative Resolution page is displayed. The remaining sections on the page include:
  - Table of open issues that require a status update;
  - Documentation upload; and
  - Table of other, non-active issues for reference purposes.

|                                               | Administra                               | tive Resolution       |                          |
|-----------------------------------------------|------------------------------------------|-----------------------|--------------------------|
| elect the Resolutio                           | n Type: ® Full © Partial                 |                       |                          |
| pen Issues                                    |                                          |                       |                          |
| Issue No                                      | Issue Title                              | Amount In Controversy | Issue Status             |
| 1                                             | DSH - Medicaid Eligible Days             | \$ 100,000            | Select One               |
| 4                                             | Outliers                                 | \$ 10,000             | Select One               |
| Choose File No file<br>lote: There is a 4.8 M | e chosen<br>IB limit on the file upload. |                       |                          |
| Issue No                                      | Issue Title                              | Amount In Controversy | Issue Status             |
| 2                                             | DSH - Medicare Part C Days               | \$ 150,000            | Transferred - 08/19/2018 |
| 3                                             | Bad Debts - Collection Effort            | \$ 41,000             | Withdrawn - 08/19/2018   |
|                                               | Subm                                     | it Cancel             |                          |

Figure 125: Administrative Resolution Page - Complete Page (Individual)

3. Select the appropriate issue status from the drop-down menu. Full Resolution must be either **Withdrawn** or **Resolved**. Partial Resolution includes an additional status of **Open**.

| Issue No | Issue Title                  | Amount In Controversy | Issue Statu                         | s |
|----------|------------------------------|-----------------------|-------------------------------------|---|
| 1        | DSH - Medicaid Eligible Days | \$ 100,000            | Select One                          | ٣ |
| 4        | Outliers                     | \$ 10,000             | Select One                          |   |
|          |                              |                       | Select One<br>Withdrawn<br>Resolved |   |

Figure 126: Administrative Resolution Issue Status Options - Full Resolution

| Issue No | Issue Title                  | Amount In Controversy | Issue Status                  |
|----------|------------------------------|-----------------------|-------------------------------|
| 1        | DSH - Medicaid Eligible Days | \$ 100,000            | Select One                    |
| 4        | Outliers                     | \$ 10,000             | Select One                    |
|          |                              |                       | Select One                    |
|          |                              |                       | Open<br>Withdrawn<br>Resolved |

Figure 127: Administrative Resolution Issue Status Options - Partial Resolution

- 4. Attach the fully executed Administrative Resolution documentation.
- 5. Select the **Submit** button.
- 6. For full resolutions, a window is displayed to confirm that the case will be closed. Enter **Yes** and select the **Proceed** button.

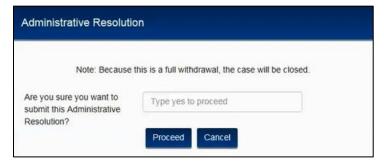

Figure 128: Administrative Resolution Confirmation with Warning Message

### 3.3.4.3.8 Administrative Resolution (Group)

The Board does not permit partial resolutions in group cases since there is only one issue. Upload the fully executed Administrative Resolution documentation and select the **Submit** button.

| Administrative Resolution                            |  |  |  |  |
|------------------------------------------------------|--|--|--|--|
| Attach the fully executed Administrative Resolution. |  |  |  |  |
| Choose File No file chosen                           |  |  |  |  |
| Note: There is a 4.8 MB limit on the file upload.    |  |  |  |  |
| Submit Cancel                                        |  |  |  |  |

Figure 129: Administrative Resolution Page (Group)

### 3.3.4.3.9 Withdraw Issue(s) – Agreement to Reopen (Individual)

This case action is used to withdraw particular issues or an entire case based on the MAC's agreement to reopen per Board Rule 47.2.2. This action may also be used for the new option to withdraw issues with requests to pursue reopening simultaneous to the appeal filing per Board Rule 47.2.3. If you wish to withdraw issues without pursuing a reopening, that may be done on the Case Issue page. Reference the Withdraw Issue option at <u>section 3.3.2.2</u>.

- 1. Select the **Type** radio button.
  - a. Select the **Full** button if all issues will be withdrawn to result in the closure of the case.
  - b. Select the **Partial** button if there are issues remaining to be adjudicated.

|              | Withdraw Issue(s) - Agreement to Reopen |  |
|--------------|-----------------------------------------|--|
| Select Type: | ◎ Full                                  |  |
|              | Submit Cancel                           |  |

Figure 130: Withdraw Issue(s) - Agreement to Reopen Page - Select Type (Individual)

- 2. Upon selection of the **Type**, the complete Withdraw Issue(s) page is displayed. The remaining sections on the page include:
  - Table of open issues that require a status update;
  - Documentation upload; and
  - Table of other, non-active issues for reference purposes.
  - Certification

|                                          |                                                                                                    | ⊖ Full                                                                                  |                                     |              |
|------------------------------------------|----------------------------------------------------------------------------------------------------|-----------------------------------------------------------------------------------------|-------------------------------------|--------------|
| Select Typ                               | pe.                                                                                                    | Urun Orandar                                                                            |                                     |              |
| Open Issu                                | les                                                                                                    |                                                                                         |                                     |              |
|                                          | Issue No                                                                                                | Issue Title                                                                             | Amount In Controversy               | Issue Status |
|                                          | 2                                                                                                    | test 2                                                                                  | \$ 45,454                           | Open         |
|                                          | 3                                                                                                    | test 3                                                                                  | \$ 565                              | Open         |
| Note: There                              | jwilliams5\Documents\Te                                                                                 | : parties' agreement to reopen.<br>est Efforts\Doc Types to Test\a.docx<br>file upload. |                                     | Browse.      |
| Note: There                              | jwilliams5\Documents\Te                                                                                 | est Efforts\Doc Types to Test\a.docx                                                    | Amount In Controversy               | Browse.      |
|                                          | jwilliams5\Documents\Te<br>is a 4.8 MB limit on the<br>Jes                                              | est Efforts'Doc Types to Test'a.docx<br>file upload.                                    | Amount In Controversy<br>\$ 535,454 |              |
| Note: There                              | jwilliams5\Documents\Te<br>is a 4.8 MB limit on the<br>ues<br>Issue No<br>1                             | est Efforts'Doc Types to Test'a.docx<br>file upload.<br>Issue Title<br>test 1           | -                                   | Issue Status |
| Note: There<br>Other Issu<br>Check the t | jwilliams5\Documents\Te<br>is a 4.8 MB limit on the<br>Jes<br>Issue No<br>1<br>box to accept the follow | est Efforts\Doc Types to Test\a.docx<br>file upload.<br>Issue Title                     | \$ 535,454                          | Issue Status |

Figure 131: Withdraw Issue(s) – Agreement to Reopen – Complete Page (Individual)

- Select the checkbox for each open issue that is being withdrawn pursuant to a reopening. If Full was selected, all issues will automatically be checked. If Partial was selected, you must select one or more of the open issues that are subject to reopening. Partial withdrawals where all open issues are selected will be prompted for the Type to be changed to Full.
- 4. Attach supporting documentation for the withdrawal of issues including the reopening request and MAC's reopening notice or other agreement to reopen, if applicable.
- 5. Select the checkbox for the certification statement and select the **Submit** button.
- 6. For full withdrawals, a window is displayed to confirm that the case will be closed. Enter **Yes** and select the **Proceed** button.

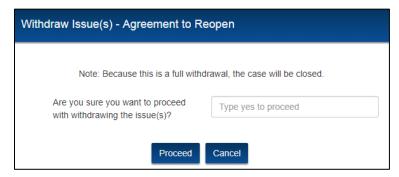

Figure 132: Withdraw Issue(s) – Agreement to Reopen Confirmation with Warning Message

### 3.3.4.3.10 Withdraw Issue(s) – Agreement to Reopen (Group)

The Board does not permit partial withdrawals based on an agreement to reopening in group cases since there is only one issue. If certain participating providers are not subject to reopening, they may be withdrawn first using the standard withdrawal on the Case Participants page. Reference the Withdraw Provider option at <u>section 3.3.3.1</u>.

- 1. Upload the supporting documentation for the reopening.
- 2. Select the checkbox for the certification statement and select the **Submit** button.

| Withdraw Issue(s) - Agreement to Reopen                                                 |
|-----------------------------------------------------------------------------------------|
| Attach documentation to support the parties' agreement to reopen.                       |
| Choose File No file chosen                                                              |
| Note: There is a 4.8 MB limit on the file upload.                                       |
| Check the box to accept the following certification statement.                          |
| I certify that I am authorized to withdraw the issue on behalf of the listed providers. |
| Submit Cancel                                                                           |

Figure 133: Withdraw Issue(s) – Agreement to Reopen Page (Group)

### 3.3.4.3.11 Mediation Request

Attach supporting document including a jointly executed list of issues and attestation per Board Rule 43.2. Select the **Submit** button.

|                                                                             | Mediation Request |        |
|-----------------------------------------------------------------------------|-------------------|--------|
| Attach Mediation Request. Note: There is a 4.8 MB limit on the file upload. | 6                 | Browse |
|                                                                             | Submit Cancel     |        |

Figure 134: Mediation Request

### 3.3.4.3.12 Reconsideration

1. Select the basis for reconsideration from the options of jurisdiction, missing position paper, or other.

|                            | Reconsideration                                              |                |
|----------------------------|--------------------------------------------------------------|----------------|
| Basis for Reconsideration: | Select One<br>Jurisdiction<br>Missed Position Paper<br>Other | L <del>a</del> |

Figure 135: Reconsideration Page – Basis

2. If **Jurisdiction** or **Other** are selected as the basis for reconsideration, then multiple documents are required including a justification and supporting documentation. Select the Upload button to attach all necessary documents.

|                                            | Rec                     | onsideration         |               |  |
|--------------------------------------------|-------------------------|----------------------|---------------|--|
| Basis for Reconsideration:                 | Jurisdiction            |                      | Ŧ             |  |
| Attach Reconsideration Justification and R | Reconsideration Support |                      |               |  |
| Doc                                        | ument Type              |                      | Document Name |  |
|                                            | No d                    | ocuments to display. |               |  |
|                                            |                         | Submit Cancel        |               |  |

Figure 136: Reconsideration Page – Complete Page (Jurisdiction & Other)

- 3. If **Missed Position Paper** is selected as the basis for reconsideration, then a different page is displayed.
  - a. Select a radio button to indicate which type of position paper is being submitted,
  - b. Upload justification and supporting documentation for the Reconsideration,
  - c. Upload the missed Position Paper and its support.

|                                          | Reco                     | onsideration               |               |
|------------------------------------------|--------------------------|----------------------------|---------------|
| Basis for Reconsideration:               | Missed Position Paper    |                            |               |
| Select Position Paper Type:              | Preliminary O Supplement | ental Preliminary 🛛 🔿 Fina | 1             |
| Attach Reconsideration Justification and | Reconsideration Support. |                            |               |
| Upload                                   |                          |                            |               |
| Do                                       | cument Type              |                            | Document Name |
|                                          | No do                    | cuments to display.        |               |
| Attach Position Paper.<br>Upload         |                          |                            |               |
| Document T                               | ype Ext                  | nibit Number               | Document Name |
|                                          | No do                    | cuments to display.        |               |
|                                          | Sut                      | bmit Cancel                |               |

Figure 137: Reconsideration Page – Complete Page (Missing Position Paper)

#### 3.3.4.3.13 Other Case Correspondence

- 1. Enter text into the **Type of Filing** field to specify the nature of the correspondence that you are submitting. The Other option should only be used when all of the other pick-list options do not apply.
- 2. Select the radio button to address whether the upload will include exhibits.
  - a. If yes, you will have the opportunity to upload a narrative, list of exhibits, and the exhibits required for the request.
  - b. If no, you will have the opportunity for a single upload.
- 3. Select the **Upload** button to attach the other case correspondence. A table displays the document name and document type.
- 4. Select the **Upload** button to attach additional documents as needed.
- 5. When all necessary documentation has been uploaded, select the **Submit** button.

|                                       | Other Case Correspondence | ce            |
|---------------------------------------|---------------------------|---------------|
| Type of Filing Description            |                           |               |
| Specify type of filing                |                           |               |
| Nill this upload include exhibits?    | Yes No                    |               |
| Attach other documentation.<br>Upload |                           |               |
| Document Type                         | Document Number           | Document Name |
|                                       | No documents to display.  |               |
|                                       | Submit Cancel             |               |

Figure 138: Other Case Correspondence Page

### 3.3.5 Case History

The Case History page displays the history of case actions and case correspondence items that have occurred in the case. The table identifies the date, the party that took action, and the action that occurred. There is also a **View Documents** button to view the correspondence or other documents associated with that action. This table will build through the course of the case with the most recent item on top.

The information is prospective only and will only display activity that happened on or after the go-live date of OH CDMS was live. This page does contain documentation for reference purposes but is subject to CMS document retention guidelines when the case is closed so should not be considered a permanent retention location for your case-related records.

| ase Name: Ho | oly Spirit Hospital (39-0004), FYE 12/31/201 | 7                                                       |                |
|--------------|----------------------------------------------|---------------------------------------------------------|----------------|
|              |                                              | Case History                                            |                |
| Date         | Party Organization                           | Action                                                  |                |
| 08/10/2018   | Provider Reimbursement Review Board          | Jurisdictional Decision                                 | View Documents |
| 08/10/2018   | AllCare Health Network                       | Legacy Information Reported                             | View Documents |
| 08/10/2018   | AllCare Health Network                       | Provider's Preliminary Position Paper                   | View Documents |
| 08/10/2018   | Provider Reimbursement Review Board          | Case Acknowledgement and Critical Due Dates Notice Sent | View Documents |
| 08/10/2018   | AllCare Health Network                       | Appeal Submitted - 18-0159                              | View Documents |

Figure 139: Case History Page

## 4. MAC/ASC Functions

### 4.1 Home Page

The MAC/ASC home page is the same as the provider homepage, with two exceptions: (1) There is a **Select MAC** field and (2) the draft appeal requests are not applicable to the MACs.

| Select J-Code                                                                | Refresh                                                                            |
|------------------------------------------------------------------------------|------------------------------------------------------------------------------------|
| Open<br>ick on a section of the pie graph for a listing of open appeals. Wit | Cases                                                                              |
| Individual Cases                                                             | Group Cases                                                                        |
|                                                                              |                                                                                    |
| Search                                                                       | for Case                                                                           |
| Search                                                                       | for Case                                                                           |
|                                                                              | AS or created since that date will be<br>ention policies. You will only be able to |

Figure 140: Home Page – MAC/ASC View

### 4.1.1 Select MAC Field

- 1. The drop-down menu provides selections based on the MAC contracts assigned to your organization. Make a selection of one specific contract code or All Codes.
- 2. Select the **Refresh** button to return the case information specific to the selected code(s).

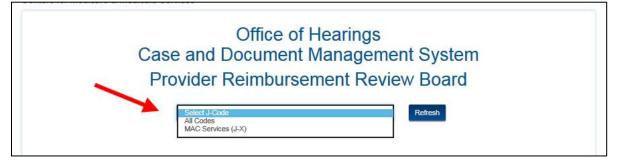

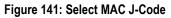

# 4.2 Case Actions and Correspondence

The MAC and ASC have similar functionality on the Case Action page as described in <u>Section 3.3.4</u>. However, the Case Correspondence options are limited because the provider is the moving party and is responsible for submitting all shared documents (such as administrative resolutions, mediation requests, etc.). Available Case Correspondence options include:

- Change MAC
- Jurisdictional Challenge
- Reconsideration
- Other

|                | Ca                | se Actions                 |       |          |        |
|----------------|-------------------|----------------------------|-------|----------|--------|
| Date Requested | Notification Type | Document Type              | Owner | Date Due | Action |
|                | No ac             | tions exist for this case. |       |          |        |
|                |                   |                            |       |          |        |
| Select One     | Proceed           |                            |       |          |        |

Figure 142: MAC Case Correspondence Options

## 5. OH CDMS Administration

Organization administrators have the ability to take limited access actions including deactivating, reactivating, and archiving users within their own organization. For users with administrator access to OH CDMS, an Administration module tile is displayed on the OH CDMS landing page.

Note: If you do not have access to the Administration module, but need to deactivate or archive a user, please contact the help desk.

# 5.1 Administration Home Page

1. Select the Administration tile to navigate to the Administration home page.

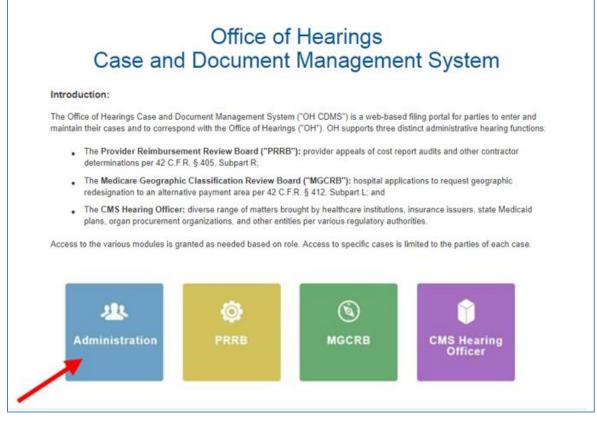

Figure 143: OH CDMS Landing Page–Administration Tile

- 2. The Administration home page displays two accordion bars:
  - Active Users
  - Inactive Users

3. Select the arrow to the left of the label to reveal or hide the accordion panel.

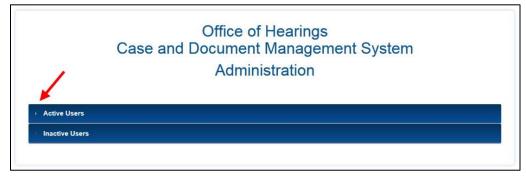

Figure 144: OH CDMS Administration Home Page

## 5.2 Active Users

The administrator can view all active users within the organization and deactivate users in the **Active Users** list.

- 1. Select the Active Users accordion.
- 2. A table displays the user's name, email address, user ID, and an action button.

### 5.2.1 Deactivate User

1. Select the **Deactivate** button.

|                | Adminis                        | Management Syster<br>stration  |            |
|----------------|--------------------------------|--------------------------------|------------|
|                |                                |                                |            |
| ve Users       |                                |                                |            |
| le users       |                                |                                |            |
| Name           | Email                          | UserName                       | Actions    |
| External Rep   | externalrep_aw1@mailinator.com | externalrep_aw1@mailinator.com | Self       |
| Reed Represent | nannie53.955@gmail.com         | nannie53.955@gmail.com         | Deactivate |
|                |                                |                                |            |

#### Figure 145: Active Users List

- 2. The **Deactivate User** window is displayed for confirmation.
- 3. Select the **Proceed** button;
- 4. The user's access to the OH CDMS is temporarily deactivated. The user may be reactivated through the administration process or by contacting the help desk.

| Deactivate User                                              | × |
|--------------------------------------------------------------|---|
| Are you sure you want to proceed with deactivating the user? |   |
| Proceed Cancel                                               |   |

Figure 146: Deactivate User Window

### 5.3 Inactive Users

The administrator can reactivate or archive a user in the Inactive Users list.

- 1. Select the Inactive Users accordion.
- 2. A table displays the user's name, email address, user ID, and two action buttons.

### 5.3.1 Reactivate User

1. Select the **Reactivate** button. The **Reactivate** button displays *only* if the user was deactivated by OH CDMS for not working within the system for 60 days or more or was administratively deactivated.

| C                      |                             | ent Management<br>ministration | System             |
|------------------------|-----------------------------|--------------------------------|--------------------|
| ve Users<br>tive Users |                             |                                |                    |
| Name                   | Email                       | UserName                       | Actions            |
| Reed Represent         | nannie53.955@gmail.com      | nannie53.955@gmail.com         | Reactivate Archive |
|                        | fakinwumirep@mailinator.com | fakinwumirep@mailinator.com    | Reactivate Archive |

Figure 147: Inactive Users List

- 2. The **Reactivate User** window is displayed for confirmation.
- Select the Proceed button to reinstate the user's access to OH CDMS. The user will be moved to the Active Users list.

| Reactivate User                                               | × |
|---------------------------------------------------------------|---|
| Are you sure you want to proceed with reactivating the user ? |   |
| Proceed Cancel                                                |   |

Figure 148: Reactivate User Window

### 5.3.2 Archive User

Archiving a user is a permanent action to be used when the user is no longer affiliated with your organization. Once a user is archived, they must re-register for OH CDMS through the <u>CMS</u> <u>Portal</u>. The user will need to select a new user role and provide information for his new organization.

- 1. Select the **Archive** button.
- 2. The **Archive User** window is displayed for confirmation.
- 3. Enter **Yes** to confirm the user is to be archived.
- 4. Select the **Proceed** button to *permanently* archive the user's access to OH CDMS within the current organization.

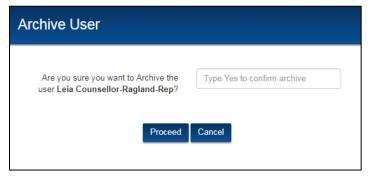

Figure 149: Archive User Window

# 6. Troubleshooting and Support

# 6.1 Help Desk Support

For any technical system issues, please contact the OH CDMS Help Desk at 1-833-783-8255 or email <u>helpdesk\_ohcdms@cms.hhs.gov</u>.

To access the help desk information within the system, select the **Welcome drop-down** menu on any page and select the **Help** option.

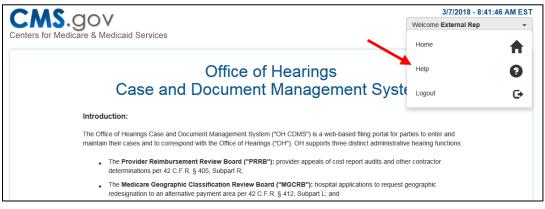

Figure 150: Help Option in Username Drop-Down Menu

The **OH CDMS Help Desk Window** is displayed with contact information and hours of operation.

| OH CDMS Help Desk                                           |
|-------------------------------------------------------------|
| OH CDMS Help Desk                                           |
| Phone: 1-833-783-8255<br>Email: Helpdesk OHCDMS@cms.hhs.gov |
| Email. <u>helpuesk_oncoms@cms.mis.gov</u>                   |
| Hours of Operation:                                         |
| Monday – Friday (excluding federal holidays)                |
| 7:00 a.m. – 8:00 p.m. Eastern Time                          |
| Close                                                       |

Figure 151: OH CDMS Help Desk Window

# Appendix A: Acronyms

| Acronym | Term                                                   |  |
|---------|--------------------------------------------------------|--|
| ASC     | Appeal Support Contractor                              |  |
| CMS     | Centers for Medicare & Medicaid Services               |  |
| EIDM    | Enterprise Identity Management                         |  |
| MAC     | Medicare Administrative Contractor                     |  |
| ΟΑΑ     | Office of the Attorney Advisor                         |  |
| ОН      | Office of Hearings                                     |  |
| OH CDMS | Office of Hearings Case and Document Management System |  |
| PHI     | Personal Health Information                            |  |
| PII     | Personally Identifiable Information                    |  |
| PJSO    | Proposed Joint Scheduling Order                        |  |
| PRRB    | Provider Reimbursement Review Board                    |  |

Table 2: Acronyms

# Appendix B: Record of Changes

| Version<br>Number | Date       | Description of Change                                      |
|-------------------|------------|------------------------------------------------------------|
| 1.0               | 08/22/2018 | Initial issuance for release of PRRB module within OH CDMS |
|                   |            |                                                            |
|                   |            |                                                            |

Table 3: Record of Changes